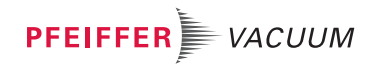

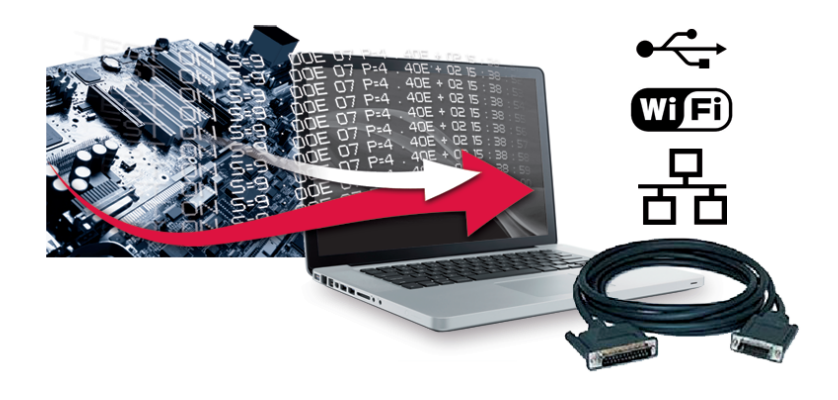

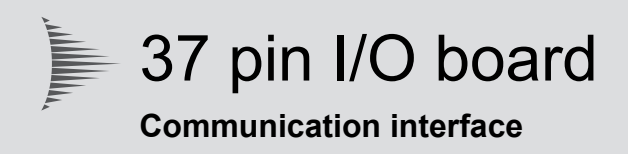

# Operating Instructions

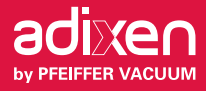

EN

# **Table of contents**

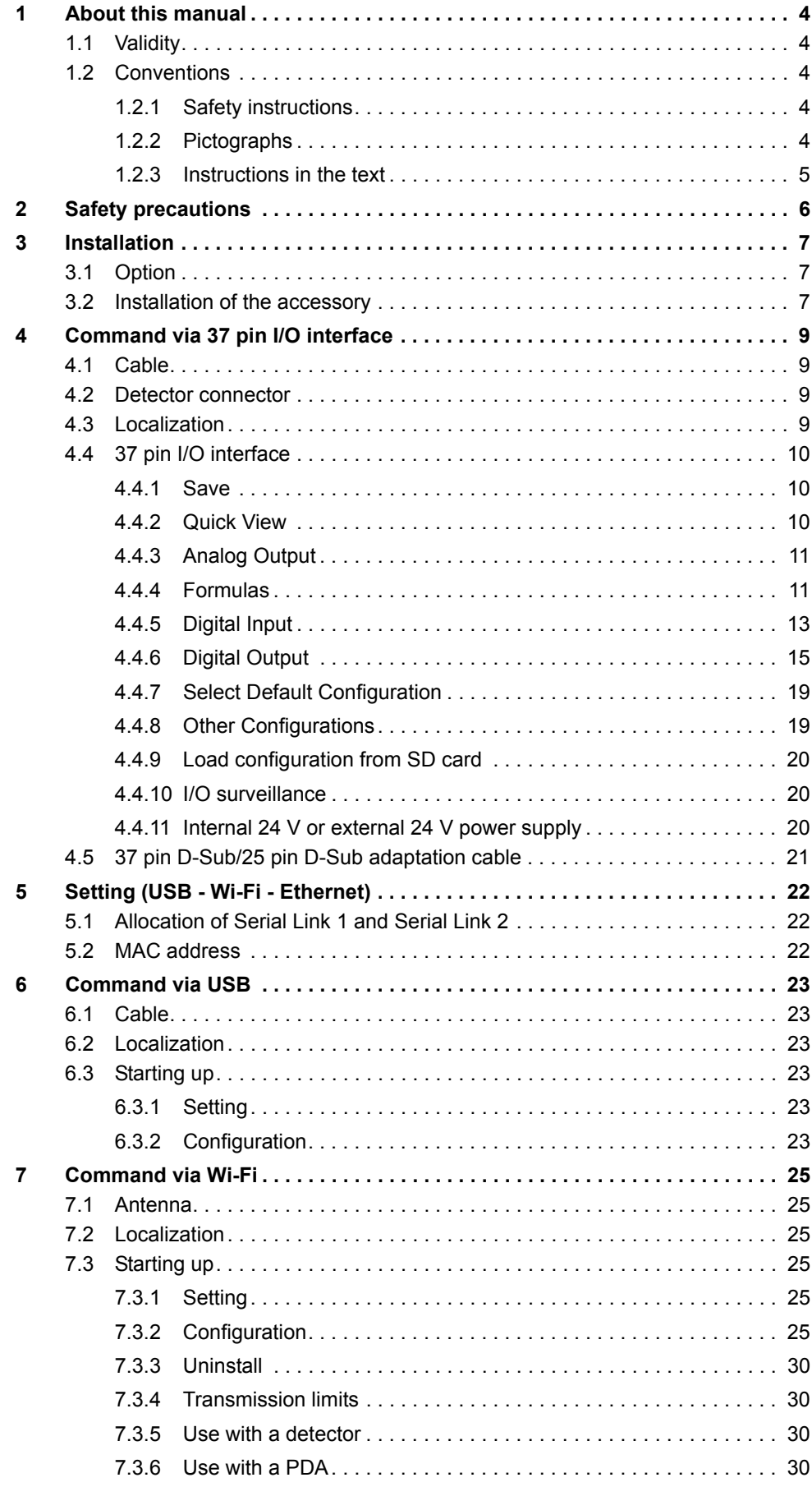

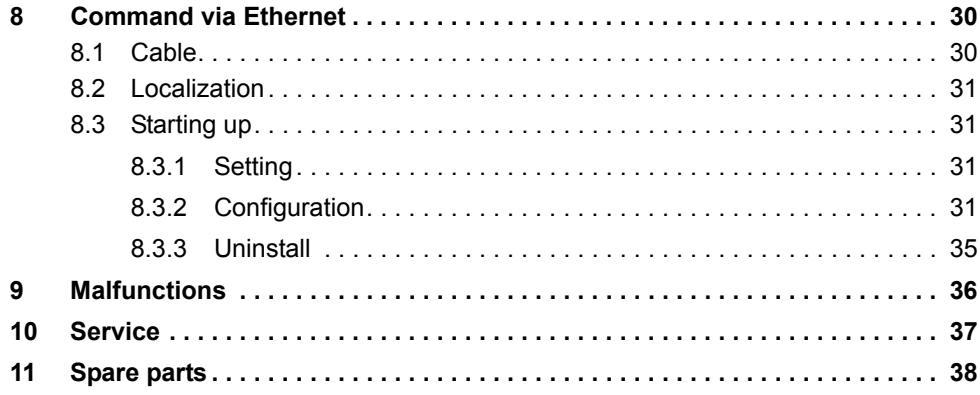

# <span id="page-3-0"></span>**1 About this manual**

### <span id="page-3-1"></span>**1.1 Validity**

This operating manual is for customers of Pfeiffer Vacuum. It describes the functioning of the designated product and provides the most important information for safe use of the unit. The description follows applicable EU guidelines. All information provided in this operating manual refers to the current state of the product's development. The documentation remains valid as long as the customer does not make any changes to the product.

Up-to-date operating instructions can also be downloaded from www.pfeiffer-vacuum.com.

This manual covers products with the following part numbers:

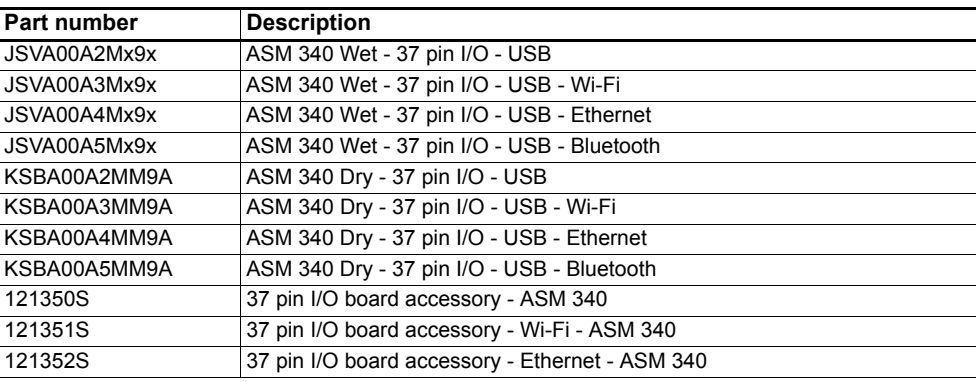

### <span id="page-3-2"></span>**1.2 Conventions**

### <span id="page-3-3"></span>**1.2.1 Safety instructions**

Operating manual safety instructions Pfeiffer Vacuum are based on the UL, CSA, ANSI Z-535, SEMI S2, ISO 3864 and DIN 4844 certification standards. This document describes the following information and danger levels:

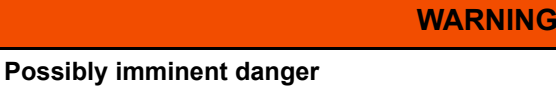

Indicates an imminent hazardous situation that can result in death or serious injury.

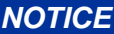

#### **Command or note**

Command to perform an action or information about properties, the disregarding of which may result in damage to the product.

### <span id="page-3-4"></span>**1.2.2 Pictographs**

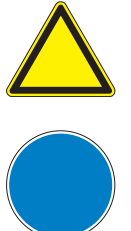

Warning of a displayed source of danger in connection with operation of the unit or equipment

Command to perform an action or task associated with a source of danger, the disregarding of which may result in serious accidents

### <span id="page-4-0"></span>**1.2.3 Instructions in the text**

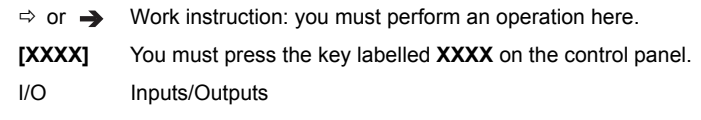

Screenshots are given as examples only. They can therefore vary depending on the operator's settings.

# <span id="page-5-0"></span>**2 Safety precautions**

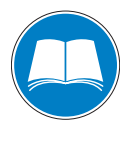

### *NOTICE*

### **Obligation to inform**

Any person responsible for installing, using or maintaining the product must first read the security instructions in this *operating Manual* and comply with them.

 $\rightarrow$  It is the operating customer's responsibility to protect all operators against the dangers associated with the product, with the media pumped and with the entire installation.

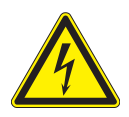

### **WARNING**

### **Electric shock hazard in case of contact**

When the product's circuit breaker is set at **"0"**, some internal components still have an electrical charge.

- $\rightarrow$  Make sure that the mains connection is always visible and accessible so that it can be unplugged at any time.
- $\rightarrow$  Disconnect the power cable from all power sources before starting any work on the product.
- Only qualified personnel trained in safety rules (EMC, electrical safety, chemical pollution) may carry out the installation and maintenance described in this manual. Our service centers can provide the necessary training.
- Do not turn on the product if the covers are not in place.

# <span id="page-6-0"></span>**3 Installation**

### <span id="page-6-1"></span>**3.1 Option**

As an option, the 37 pin I/O D-Sub is installed in the detector during the manufacturing stage.

Placed on the frame, this label provides the user with the address of the MAC Wi-Fi or Ethernet installed in the detector.

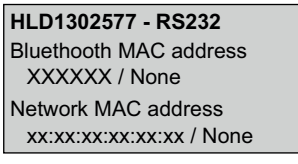

**Fig. 1: Address label MAC**

### <span id="page-6-2"></span>**3.2 Installation of the accessory**

**Tool** ● 5 mm Allen key supplied in the maintenance kit

#### **Process**

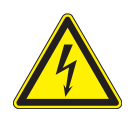

#### **WARNING**

**Electric shock hazard in case of contact**

When the product's circuit breaker is set at **"0"**, some internal components still have an electrical charge.

- $\rightarrow$  Make sure that the mains connection is always visible and accessible so that it can be unplugged at any time.
- → Disconnect the power cable from all power sources before starting any work on the product.
- Switch off the leak detector: refer to the detector's operating manual.
- $\rightarrow$  Unplug the power cable.
- Remove the front cover: see detector's maintenance manual.
- → On the supervisor board, disconnect connector J1.

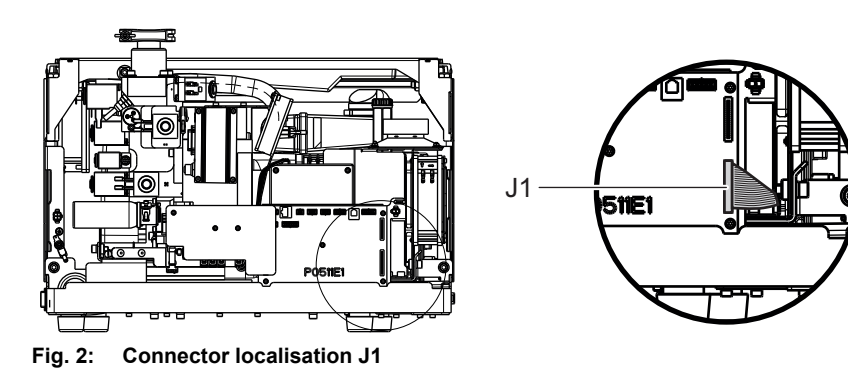

 $\rightarrow$  Move the detector to the edge of the work surface to access the 5 fixing screws of the plate.

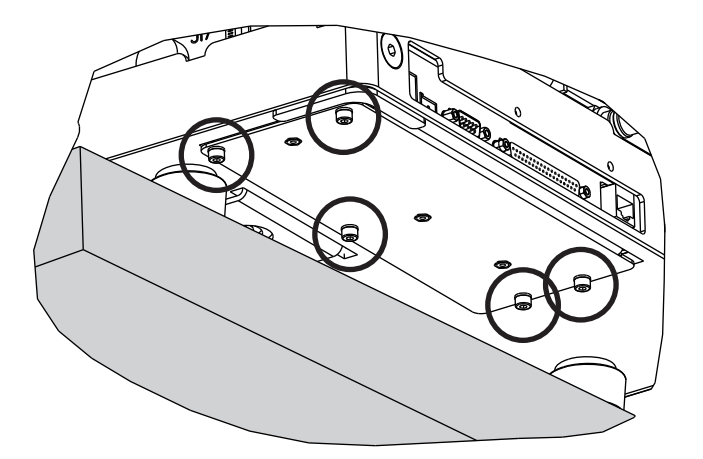

- > Loosen the screws and remove the plate.
- $\rightarrow$  Install the replacement kit (I/O board + plate) and put the harnesses underneath the supervisor board.
- $\rightarrow$  Tighten the 5 screws.
- $\rightarrow$  Reposition the detector against the work surface.

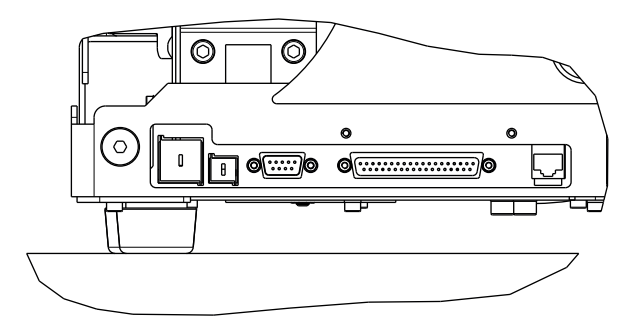

→ Connect harnesses J1 and J2 of the I/O board to the supervisor board.

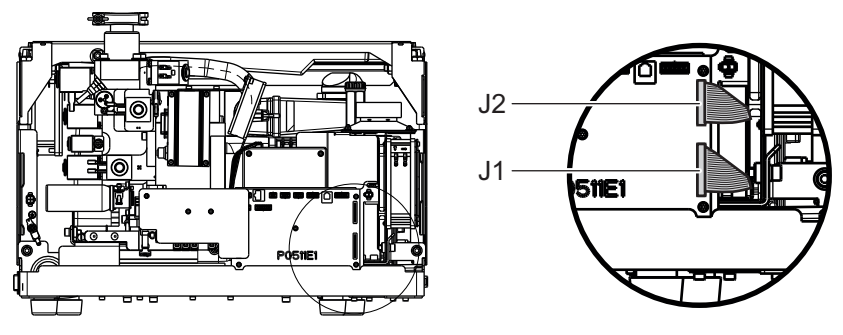

- If the I/O board is equipped with a Wi-Fi or Ethernet module, stick the label supplied in the kit onto the frame, see Fig 1.
- → Configure USB port and the Ethernet or Wi-Fi module according to the I/O board model *[\(see 5\)](#page-21-0)*.

# <span id="page-8-0"></span>**4 Command via 37 pin I/O interface**

Available on any detector equipped with the 37 pin I/O board.

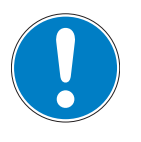

#### *NOTICE*

#### **Risk of electromagnetic disturbance**

The product's EMC rating is obtained on the understanding that it is installed in compliance with EMC rules.

 $\rightarrow$  Use sheathed links and connections for interfaces in environments that produce disturbance.

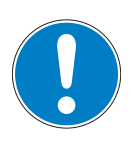

### *NOTICE*

### **Extra low voltage circuit**

The remote control circuits are equipped with dry contact outputs (30 V - 1 A max.). Any overvoltage or overcurrent can result in internal electrical damage. The installer must:

 $\rightarrow$  Connect these outputs in accordance with the rules and protection of safety extra low voltage (SELV) circuits,

 $\blacktriangleright$  Supply these contacts with voltage of less than 30 V and current of less than 1 A.

### <span id="page-8-1"></span>**4.1 Cable**

- 37 pins male connector and its cover delivered with the leak detector.
- Cable at customer's expense.

### <span id="page-8-2"></span>**4.2 Detector connector**

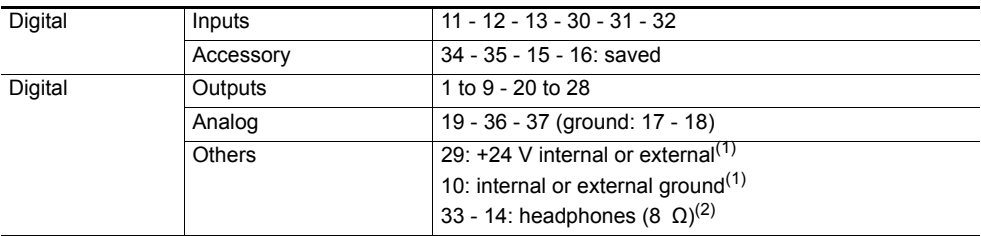

(1) Depending on SW1 switch configuration<br>(2) To activate audio/headphone output, the "= HPD" RS 232 command must be sent to the detector: this command deactivates loudspeaker.

To deactivate audio/headphone output, the "= HPE" RS 232 command must be sent to the detector: this command reactivates the loudspeaker.

### <span id="page-8-3"></span>**4.3 Localization**

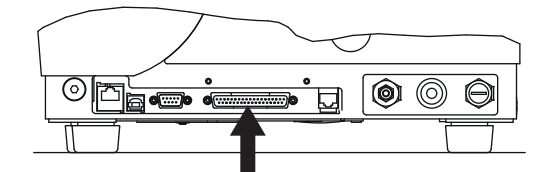

**Fig. 3: Location of the 37 pin connector on the detector (INPUTS/OUTPUTS)**

### <span id="page-9-0"></span>**4.4 37 pin I/O interface**

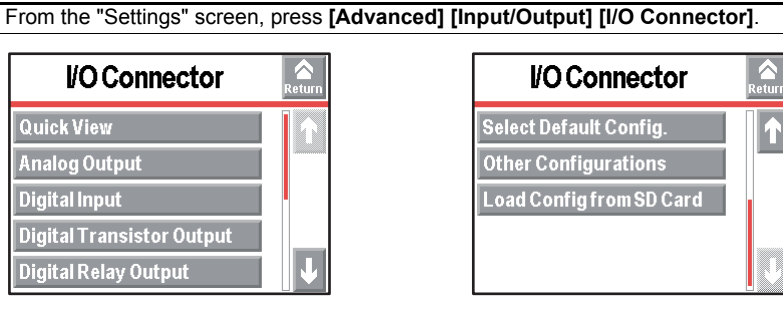

**Fig. 4: I/O connector menu**

### <span id="page-9-1"></span>**4.4.1 Save**

After modification, save all the I/Os configured (".IOP". file).

### <span id="page-9-2"></span>**4.4.2 Quick View**

These screens help view, for each output:

- its connection pins,
- its allocation (function, setting, order),
- its status (allocation and contact),
- its activation mode.

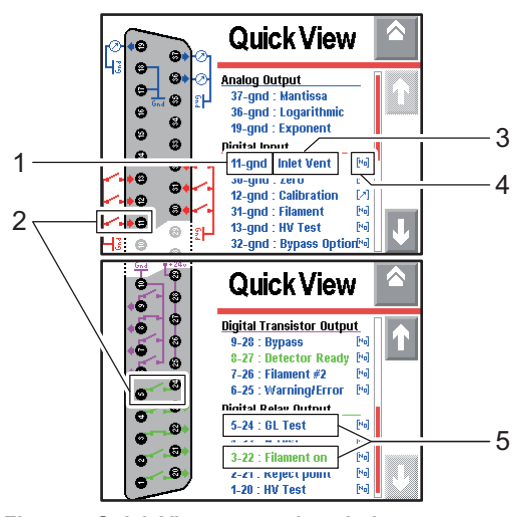

**Fig. 5: Quick View screen description**

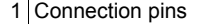

- 2 Contact dynamic status
- 3 Allocated value
- 4 Activation mode
- 5 Allocation status
	- Blue = not active
	- $\bullet$  Green = active

### <span id="page-10-0"></span>**4.4.3 Analog Output**

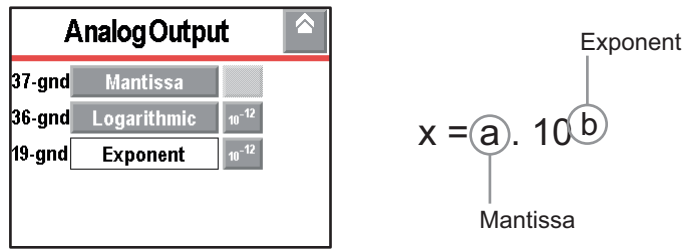

**Fig. 6: Analog output menu**

### **Configuration**

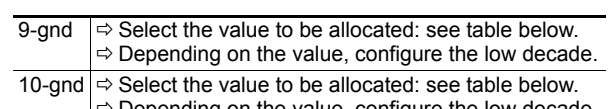

 $\Rightarrow$  Depending on the value, configure the low decade. 12-gnd Output allocated to «Exponent»

The low decade is the decade corresponding with 0 V.

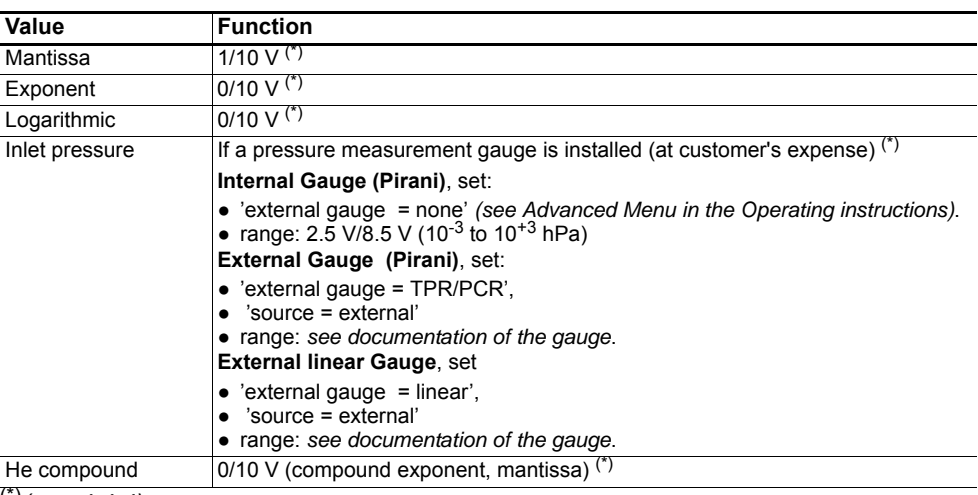

(\*)*[\(see 4.4.4\)](#page-10-1)*

### <span id="page-10-1"></span>**4.4.4 Formulas**

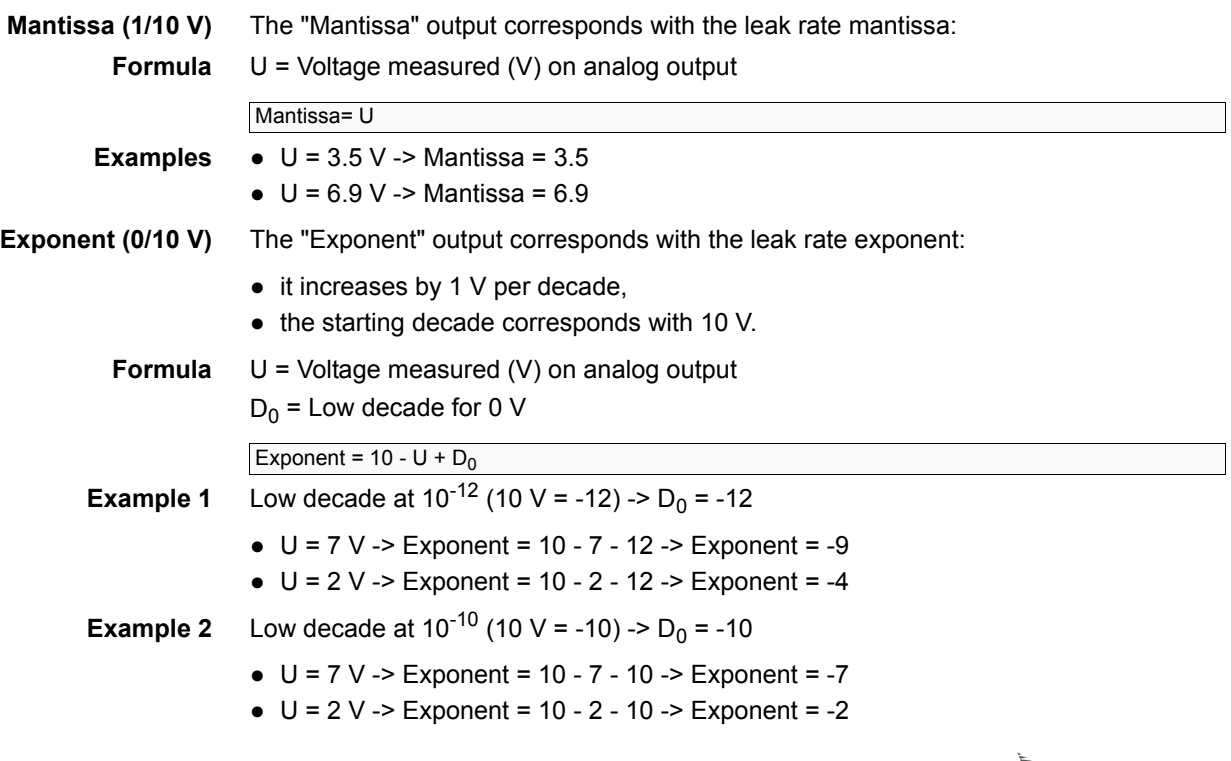

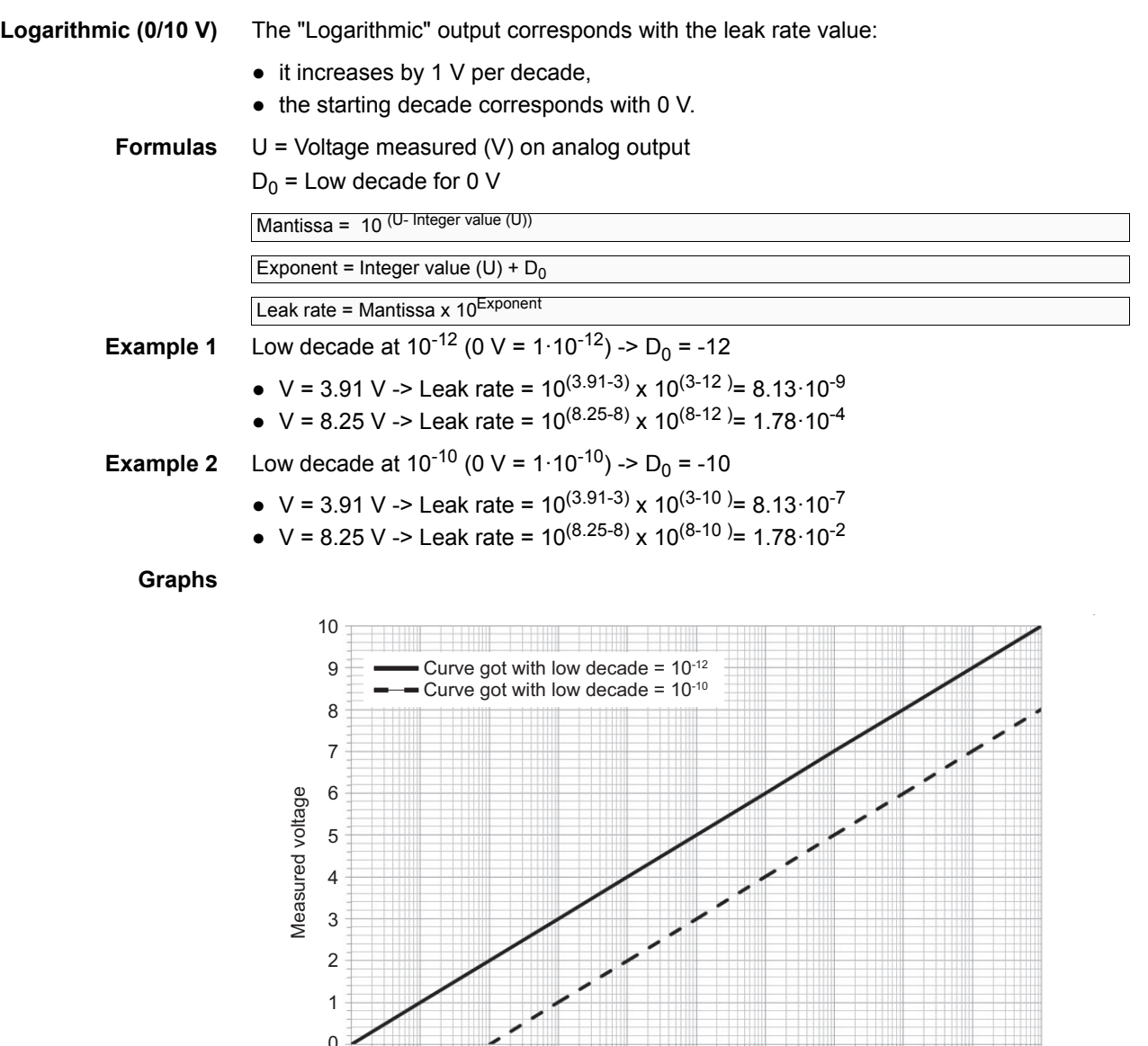

**Inlet pressure (2.5/8.5 V)** The "Inlet Pressure" output corresponds with the pressure (in hPa) (1 hPa = 1 mbar) read by the internal pressure gauge of the leak detector.

> **For ASI 30, external gauge installed in the customer's installation (optional, at customer's expenses).**

 $10^{-12}$   $10^{-11}$   $10^{-10}$   $10^{-9}$   $10^{-8}$   $10^{-7}$   $10^{-6}$   $10^{-5}$   $10^{-4}$   $10^{-3}$   $10^{-2}$ 

Tracer gas leak rate

**Formula** U = Voltage measured (V) on analog output

Inlet pressure =  $10^{(U-5.5)}$  hPa

 $10^{-12}$ 

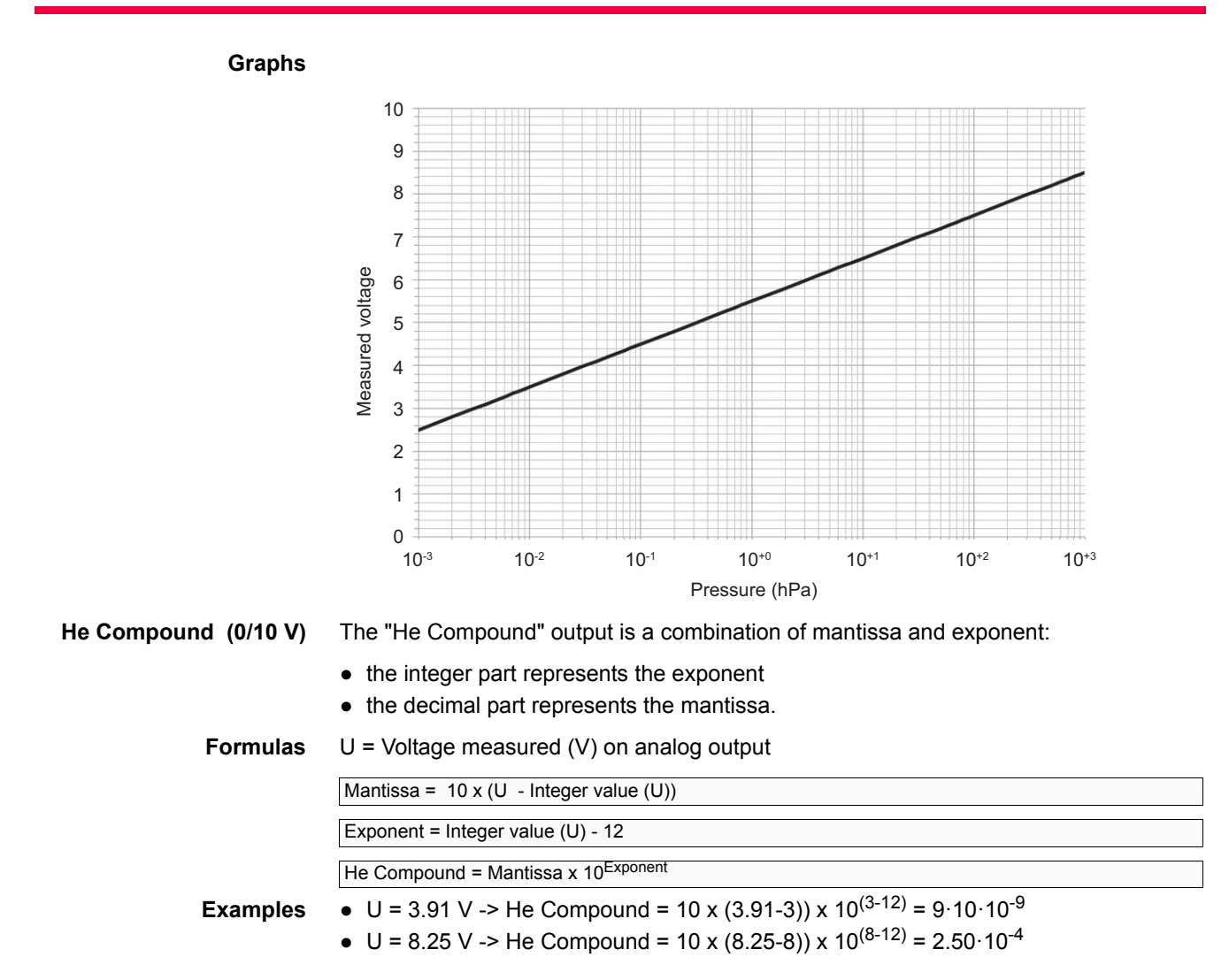

### <span id="page-12-0"></span>**4.4.5 Digital Input**

6 optocoupled digital inputs.

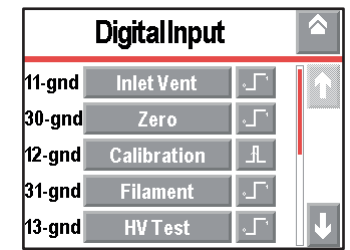

**Fig. 7: Digital input menu**

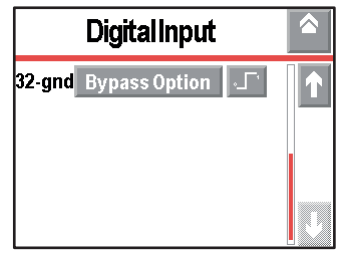

### **Setting**

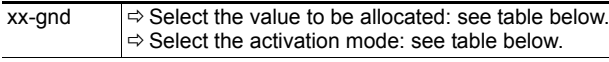

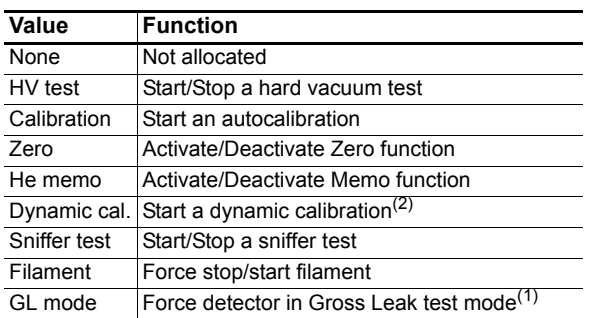

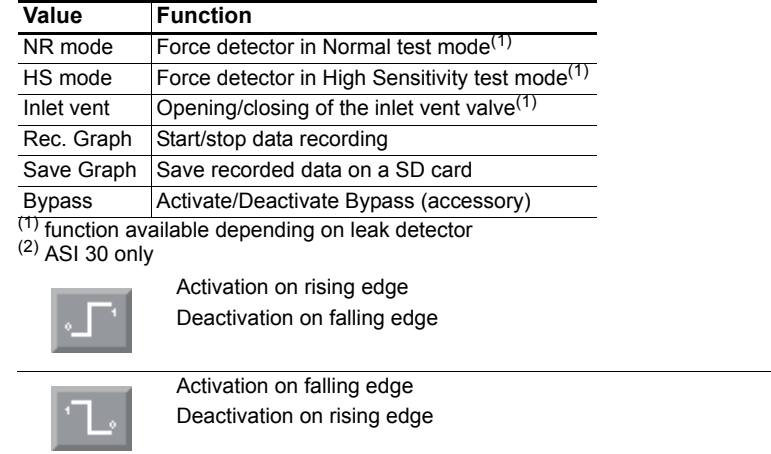

Activation/Deactivation by impulse

- Activation on rising edge is generally recommended.
- Activation on falling edge is recommended for a function which must be activated on positive security.
- Activation by impulse is recommended for a test start/stop by the operator, an external pushbutton or a test pedal.
- To monitor the status of digital inputs, *[\(see 4.4.10\)](#page-19-1)*.

#### **Diagram**

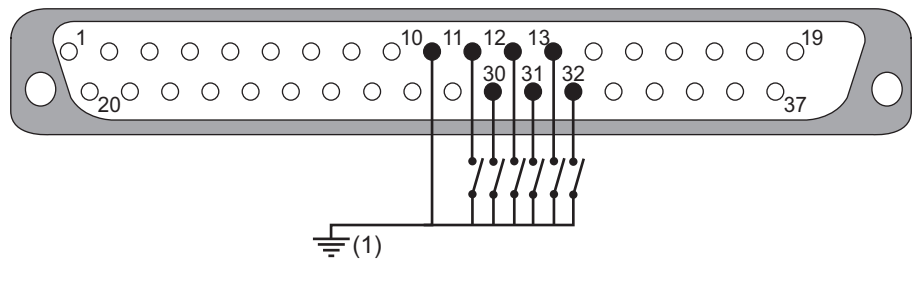

(1) Internal ground: SW1 = ON External ground: SW1 = OFF

ł.

**Example** The examples given below illustrate 3 standard uses of digital inputs for which we recommend configuring the 24 V and mode described in the example (e.g.: pushbutton with internal 24 V and impulsion mode).

However, as 24 V and modes are adjustable, you can configure them differently.

| <b>Type</b>             | 24 V                                           | <b>Diagram</b>                                                                           | <b>Mode</b> | <b>Logical status</b>                                    |
|-------------------------|------------------------------------------------|------------------------------------------------------------------------------------------|-------------|----------------------------------------------------------|
| Push<br>button<br>-0 O- | Internal<br>$\bullet$<br>SW <sub>1</sub><br>ON | 29<br>$-0 + 24V$<br>Gnd<br>$10^{-1}$<br>٥<br>$\mathbb{I}_{\rho}$<br>11<br><b>HV Test</b> |             | Test (<br>Push C<br>button o<br>(O: opened, C: closed)   |
| Switch                  | Internal                                       | 29<br>$-0 + 24V$<br>Gnd<br>$\overline{10}$                                               |             | Test 0<br>Switch o<br>(O: opened, C: closed)             |
|                         | ╄<br>SW1<br>ON                                 | 11<br><b>HV Test</b>                                                                     |             | Test $0$<br>C<br>Switch o<br>(O: opened, C: closed)      |
| External                | External<br><b>OFF</b>                         | + 24 $\vee$ - $\frac{29}{2}$<br>Gnd $\frac{1}{10}$<br>Gnd<br>ext                         |             | Test 0<br>External +24V<br>control<br>device             |
| contol<br>device        | SW <sub>1</sub><br>$\overline{\bullet}$        | External<br>control<br>device<br>11<br><b>HV Test</b><br>$+24V$                          |             | Test 0<br>External +24V<br>control<br>$\Omega$<br>device |

**Fig. 8: Examples of digital input use**

### <span id="page-14-0"></span>**4.4.6 Digital Output**

- 4 MOSFET digital transistor outputs.
- 5 digital relay outputs: 2 DS-P relays + 3 TX relays

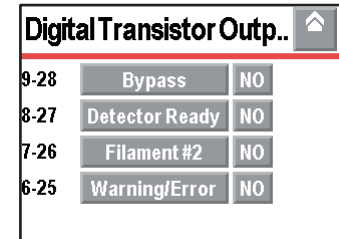

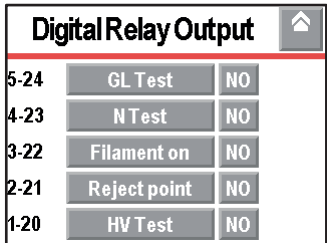

#### **Fig. 9: Digital Output menus**

### Configuration

 $\overline{\phantom{a}}$ 

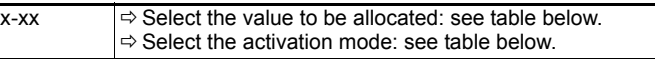

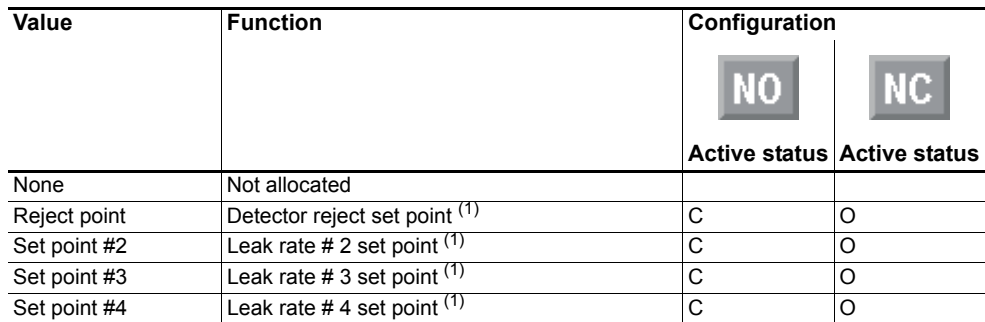

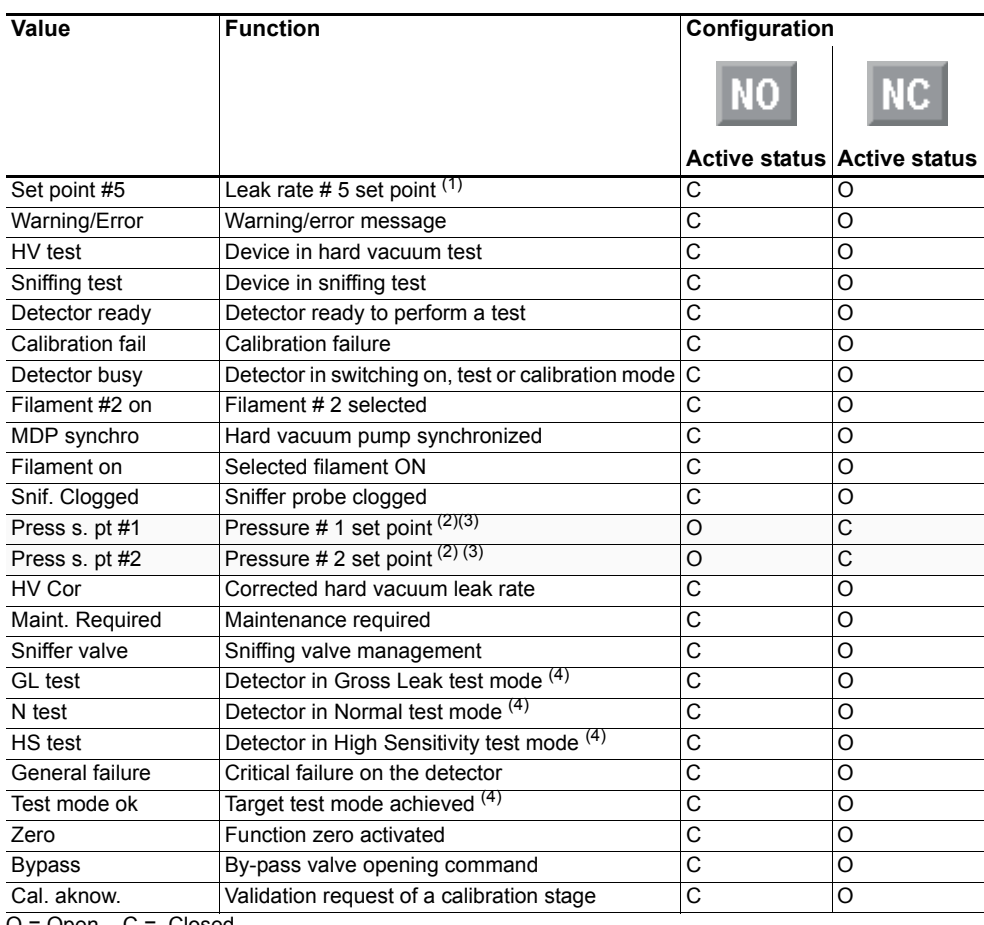

O = Open C = Closed

(1) Leak rate measured > rejection set point / leak value set.

(2) Measured pressure ≤ pressure set point set

(3) ASI 30 not concerned unless a pressure gauge is installed on the customer's installation.

(4) Function available depending on the leak detector.

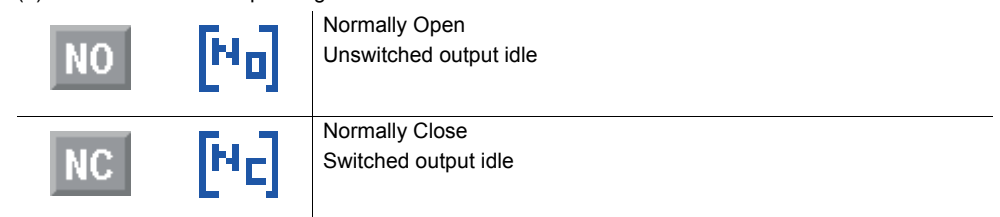

### **Note To monitor the status of digital outputs,** *[\(see 4.4.10\)](#page-19-1)*

**Digital Transistor outputs: MOSFET transistor**

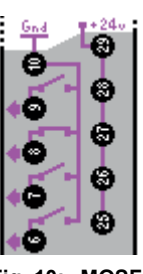

**Fig. 10: MOSFET Digital Transistor outputs in the Quick View**

**Characteristics** Direct current digital outputs: MOSFET transistor.

- Quantity: 4 (6-25; 7-26; 8-27; 9-28)
- Functions: depending on the operator's setting
- Open collector type
- $\bullet$  Direct current: 30 V DC 1 A max 30 W

#### **Diagram**

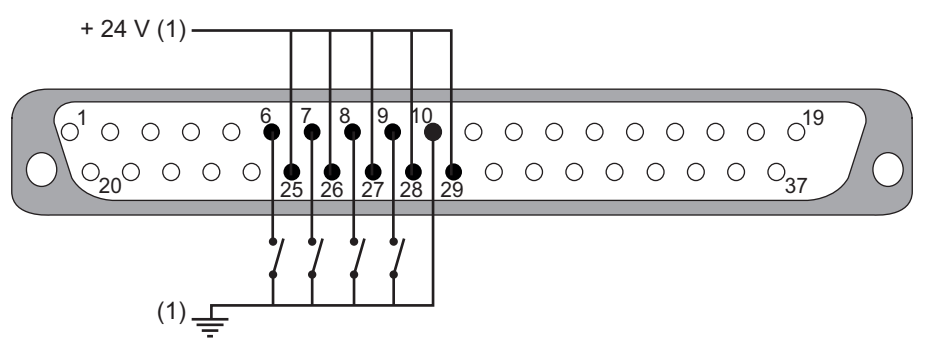

**Fig. 11: Digital transistor output**

(1) Internal ground and internal  $+ 24$  V: SW1 = ON External ground and + 24 V external: SW1 = OFF

External 24 V  $(± 10 %)$  power supply is essential to benefit from the optocoupled gate (atmosphere with interferences) and/or to supply MOSFET transistor outputs 25 to 28. In this case, the SW1 switch on the supervisor board must be in OFF position to avoid any detector deterioration.

It is possible to occasionally use leak detector internal 24 V if global power on outputs 25 to 28 is less than 2 A.

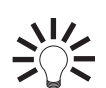

**These outputs can be used to supply an electromagnetic valve (24 V DC – 24 W max).**

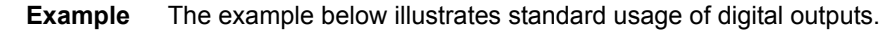

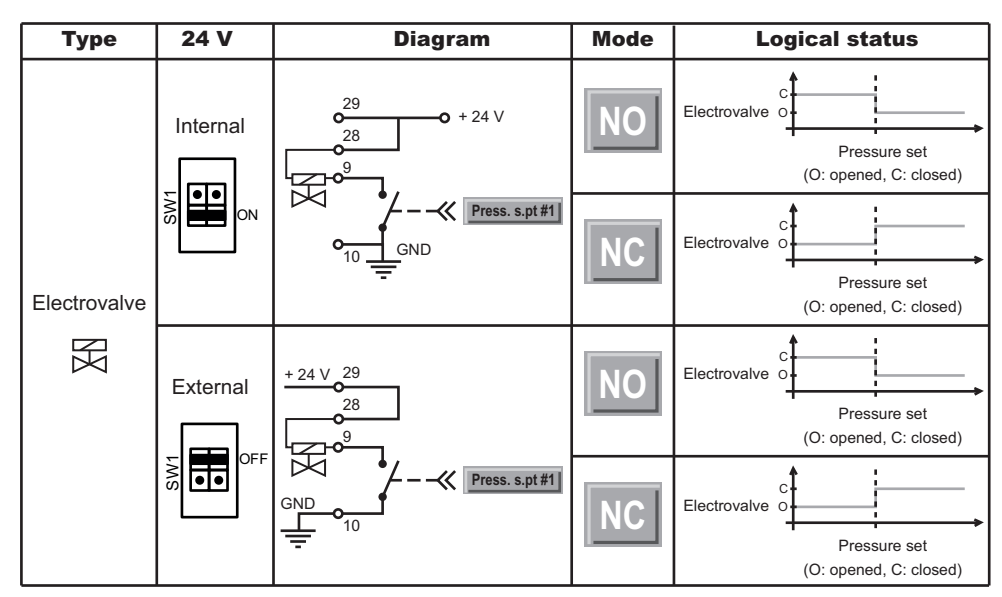

**Fig. 12: Example of digital output use**

**Digital Relay outputs: DS -P relay**

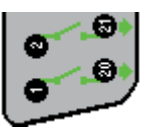

**Fig. 13: DS-P digital relay output in Quick View**

**Characteristics** Direct/alternating current digital outputs: DS-P relay

- 
- Quantity: 2 (1-20; 2-21)
- Functions: depending on the operator's setting
- Dry contact type
- $\bullet$  Direct current: 60 V DC 2.5 A max 30 V DC 5 A max

● Alternating current: 250 V AC - 5 A max

**Diagram**

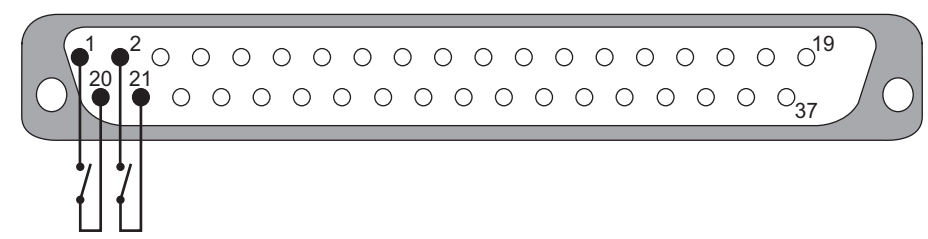

**Fig. 14: DS-P digital relay output**

$$
\frac{1}{2} \frac{1}{2} \frac{1}{2}
$$

**We recommend using a maximum voltage of 60 V AC even if the wiring is for 250 V AC.**

**Digital Relay outputs: TX relay**

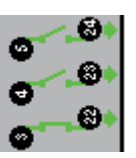

**Fig. 15: TX digital relay output in Quick View**

**Characteristics** Direct current digital outputs: TX relay

- Quantity: 3 (3-22; 4-23; 5-24)
- Functions: depending on the operator's setting
- Dry contact type
- $\bullet$  Direct current: 60 V DC 1 A max 30 V DC 2 A max

#### **Diagram**

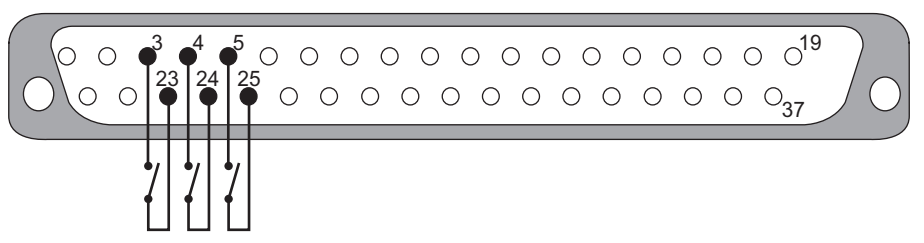

**Fig. 16: TX digital relay output**

**Example** The example below illustrates standard usage of digital outputs.

| <b>Type</b> | 24 V           | <b>Diagram</b>                                   | <b>Mode</b> | <b>Logical status</b>             |
|-------------|----------------|--------------------------------------------------|-------------|-----------------------------------|
| Light       | Internal       | 5<br>о<br>Reject point<br>24 V<br>$\Omega$<br>24 | <b>VC</b>   | Light<br>$\Omega$<br>Reject point |
|             | or<br>External |                                                  | <b>NC</b>   | Light<br>$\Omega$<br>Reject point |

**Fig. 17: Example of digital output use**

### <span id="page-18-0"></span>**4.4.7 Select Default Configuration**

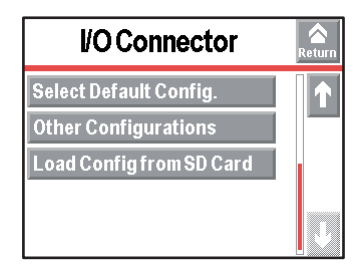

**Fig. 18: I/O connector menu**

This is the default configuration of the I/Os upon delivery of the detector. It is specific to one leak detector model.

### <span id="page-18-1"></span>**4.4.8 Other Configurations**

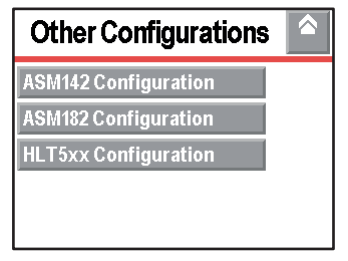

**Fig. 19: Other configurations menu**

3 predefined configurations are available. Each I/O can be configured according to needs.

### **ASM 142 configuration**

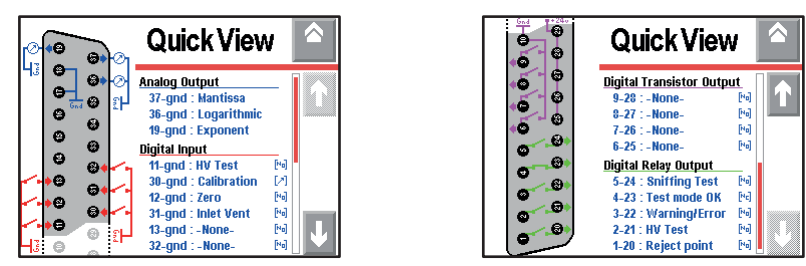

**Fig. 20: Quick View of the ASM 142 configuration**

### **ASM 182 configuration**

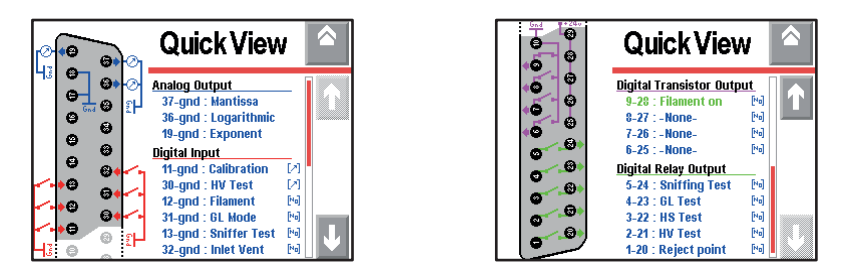

**Fig. 21: Quick View of the ASM 182 configuration**

### **HLT 5xx configuration**

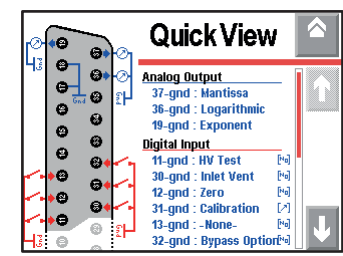

| Gnd | Quick View                                                |              |  |
|-----|-----------------------------------------------------------|--------------|--|
|     | <b>Digital Transistor Output</b><br>9-28 : Detector Ready | [Ha]         |  |
|     | 8-27 : Detector Busy                                      | ŀа           |  |
| Θ   | 7-26 : Set point #2<br>6-25 : Warning/Error               | [Ha]<br>[Ha] |  |
| Θ   | <b>Digital Relay Output</b>                               |              |  |
| Θ   | 5-24 : Cal. Acknow.                                       | [Ha]         |  |
| Θ   | 4-23 : Bypass                                             | [Fe]         |  |
|     | 3-22 : Reject point                                       | [Fe]         |  |
| я   | $2-21$ : -None-                                           | [No]         |  |
|     | $1-20$ : -None-                                           | [8a]         |  |

**Fig. 22: Quick View of the HLT 5xx configuration**

### <span id="page-19-0"></span>**4.4.9 Load configuration from SD card**

When loading, the operator loads the saved configuration of I/Os (values + activations) recorded on the SD card.

| <b>I/O Connector</b>             | Return |
|----------------------------------|--------|
| <b>Quick View</b>                |        |
| <b>Analog Output</b>             |        |
| <b>Digital Input</b>             |        |
| <b>Digital Transistor Output</b> |        |
| <b>Digital Relay Output</b>      |        |

**Fig. 23: I/O connector menu**

### <span id="page-19-1"></span>**4.4.10 I/O surveillance**

**Leds location**

On the I/O board, an LED is allocated to each I/O to monitor its status.

**Location of the I/O board** Please refer to the leak detector's *Operating Manual*.

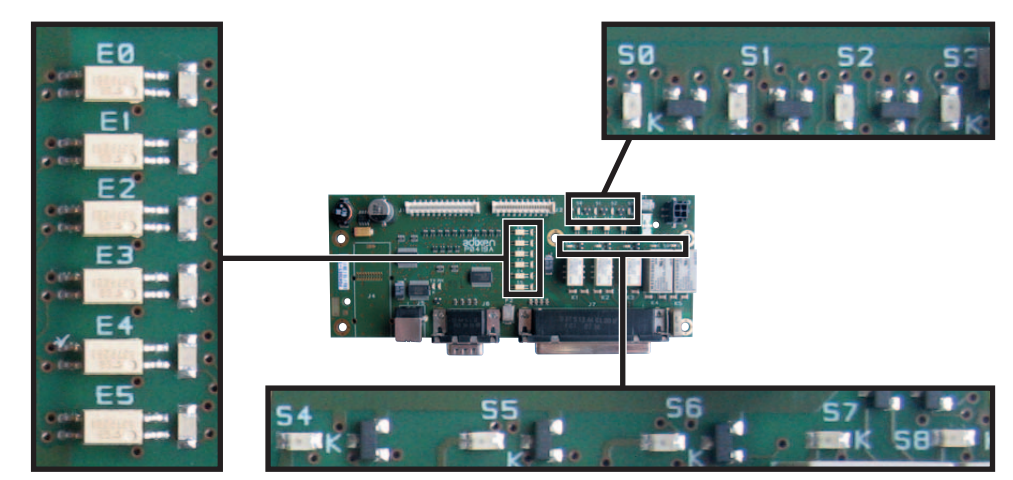

**Fig. 24: Leds location on the I/O board**

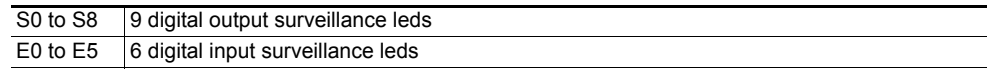

### <span id="page-19-2"></span>**4.4.11 Internal 24 V or external 24 V power supply**

 $\rightarrow$  Configure SW1 switch according to power supply type.

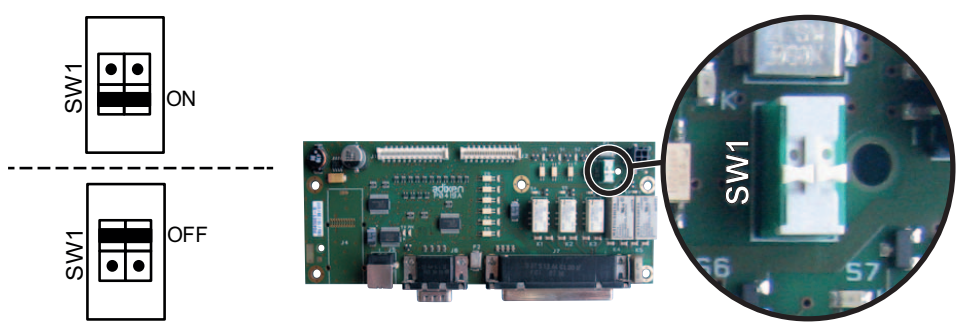

**Fig. 25: SW1 location on I/O board (P0419)**

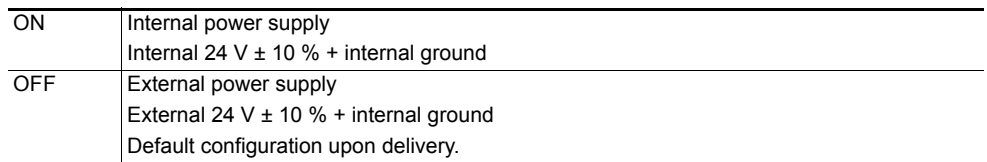

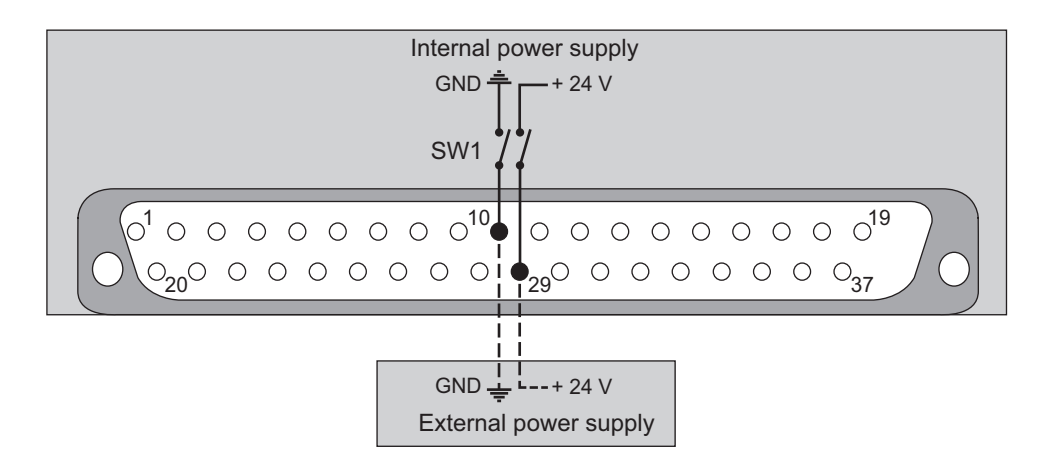

### <span id="page-20-0"></span>**4.5 37 pin D-Sub/25 pin D-Sub adaptation cable**

This accessory enables communication with the customer's automatic systems when the ASM 142 leak detector is replaced by an ASM 340 model. The configuration of the D-Sub plugs of these two products is the same *[\(see 4.4.8\)](#page-18-1)* Fig. 18.

- From the "Settings" screen, press **[Advanced] [Input/Output] [I/O Connector] [Other configurations] [ASM142]**.
- → Connect the connecting cable between the 37 pin D-Sub connector of the detector and the customer's automatic systems.

Connecting cable part number: see the *Accessories* chapter of the leak detector's operating instructions.

# <span id="page-21-0"></span>**5 Setting (USB - Wi-Fi - Ethernet)**

### <span id="page-21-1"></span>**5.1 Allocation of Serial Link 1 and Serial Link 2**

From the "Settings" screen, press **[Advanced] [Input/Output]**.

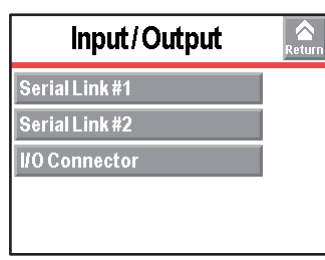

#### **Fig. 26: Input/Output menu**

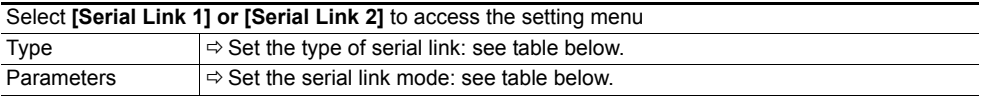

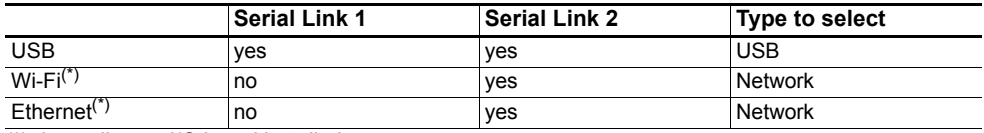

(\*) depending on I/O board installed

From the "Settings" screen, press **[Advanced] [Input/Output], [Serial Link 1] or [Serial Link 2], [Parameters]**.

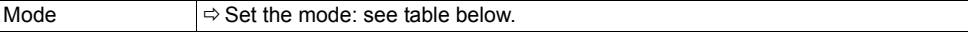

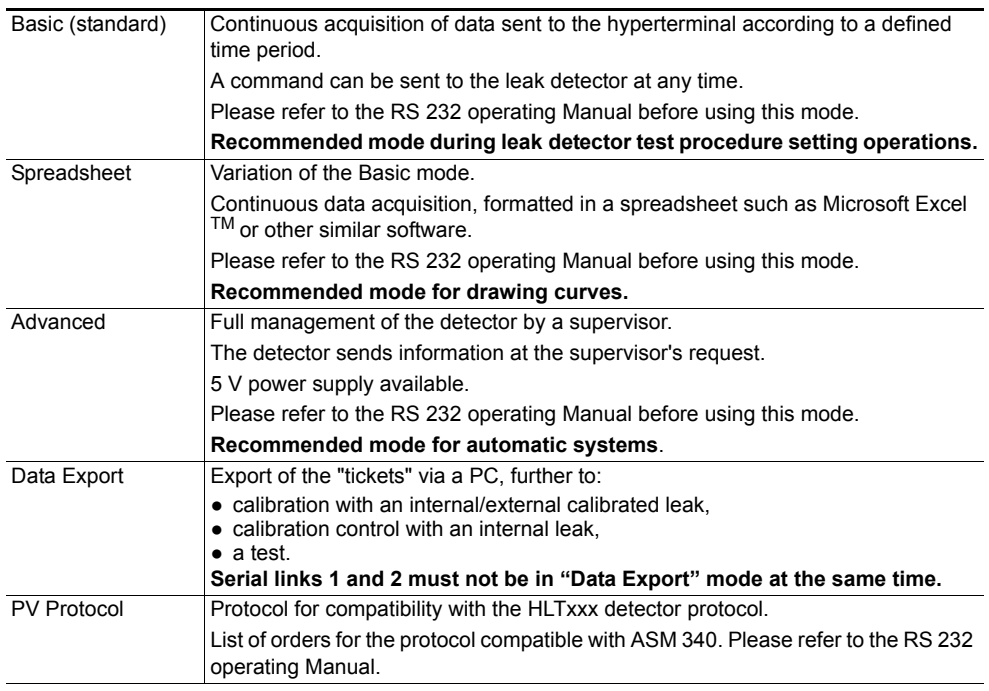

### <span id="page-21-2"></span>**5.2 MAC address**

The following addresses MAC, necessary for the installation of the drivers of the Wi-Fi or Ethernet modules, are available on the label sticked to the detector or accessory.

**HLD1302577 - RS232** Bluethooth MAC address XXXXXX / None Network MAC address xx:xx:xx:xx:xx:xx / None

**Fig. 27: Example Address label MAC**

# <span id="page-22-0"></span>**6 Command via USB**

Available on any detector equipped with the 37 pin I/O board,

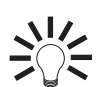

**USB is very useful for computers without a RS 232 link**.

### <span id="page-22-1"></span>**6.1 Cable**

- Always use an A-B type USB cable.
- Cable at customer's expense

### <span id="page-22-2"></span>**6.2 Localization**

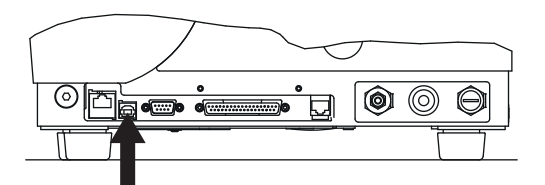

**Fig. 28: Location of the USB connector on the detector (USB)**

### <span id="page-22-3"></span>**6.3 Starting up**

### <span id="page-22-4"></span>**6.3.1 Setting**

Allocate the 'USB' type to serial link 1 or 2: *[\(see 5.1\)](#page-21-1)*.

### <span id="page-22-5"></span>**6.3.2 Configuration**

Displays are given as examples only (Windows 7). They can vary depending on the computer system.

Do not connect the USB cable before installing the driver.

- Insert the CDRom of the detector's operating Manual into your CD/DVD player.
- $\rightarrow$  Install the USB driver supplied in the "Driver" folder of the operating Manual CDRom.
- $\rightarrow$  Start driver installation.
- **Note Windows 8 : Run this progammable in compatibility mode for Windows 7.**

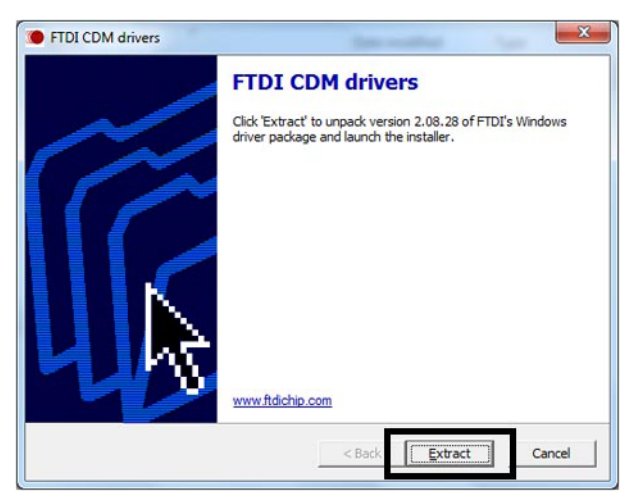

- **Fig. 29: Driver installation start screen**
- Validate the different stages and then **[Finish]**.
- $\rightarrow$  Start driver extraction.

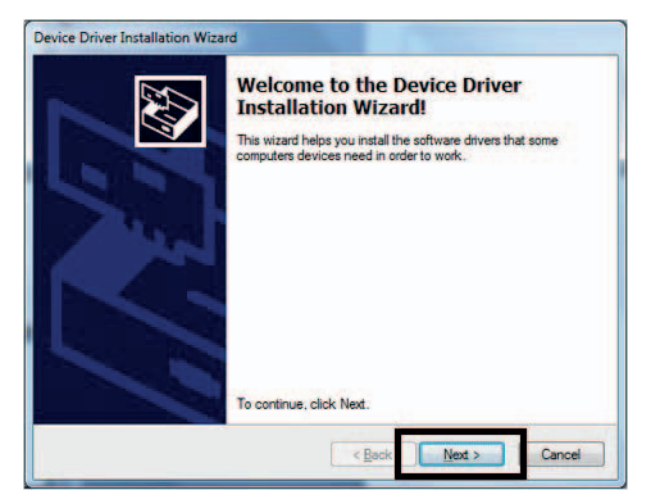

**Fig. 30: Driver extraction start screen**

Validate the different stages and then **[Finish]**.

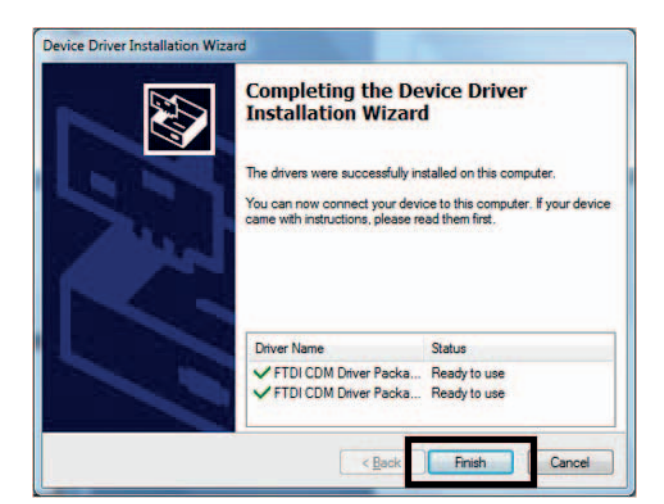

**Fig. 31: Driver extraction end screen**

- → Connect a cable between the USB port and your computer. As soon as the cable is connected, the USB module is detected.
- $\rightarrow$  To know which USB port is allocated, consult your computer's device manager: Device Manager > Ports (COM & LPT).

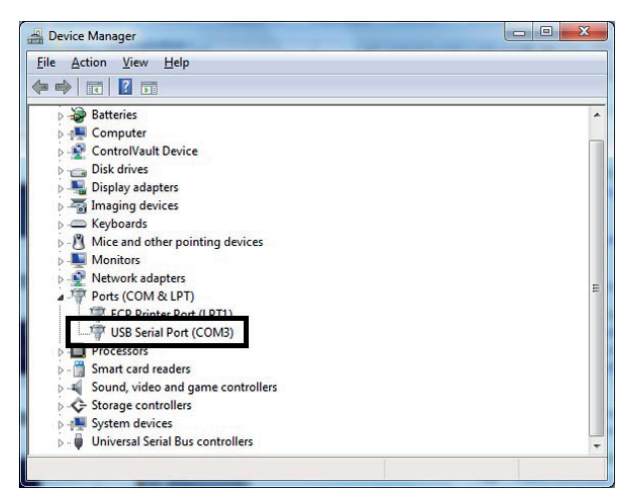

#### **Fig. 32: Device screen**

In our example, the USB port is allocated to COM 3.

→ Use this COM port as RS 232.

# <span id="page-24-0"></span>**7 Command via Wi-Fi**

Available on any detector equipped with a 37 pin Wi-Fi I/O board.

### <span id="page-24-1"></span>**7.1 Antenna**

The Wi-Fi antenna is supplied with the I/O board: screw-on.

### <span id="page-24-2"></span>**7.2 Localization**

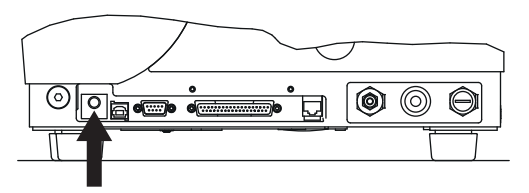

**Fig. 33: Location of the Wi-Fi antenna connector on the detector (NETWORK)**

### <span id="page-24-3"></span>**7.3 Starting up**

<span id="page-24-4"></span>**7.3.1 Setting**

Allocate the 'Network' type to serial link 2: *[\(see 5.1\)](#page-21-1)*.

### <span id="page-24-5"></span>**7.3.2 Configuration**

Displays are given as examples only (Windows 7). They can vary depending on the computer system.

### **1. Creation of the Wi-Fi module network**

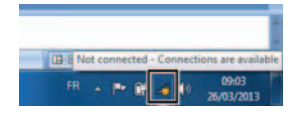

→ Select the "adixen\_Vacuum\_Products" Wi-Fi network.

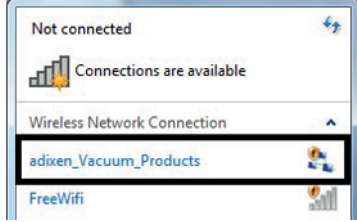

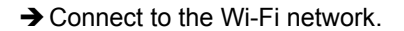

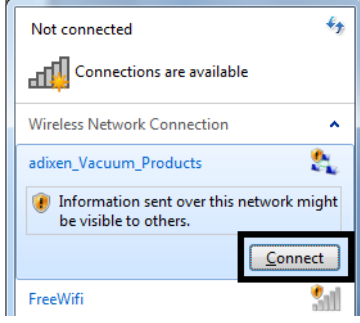

 $\rightarrow$  The detector is connected to the Wi-Fi network.

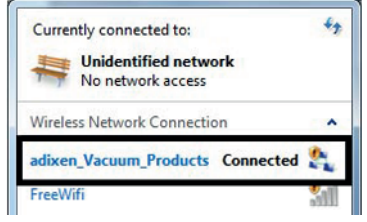

### **2. Programme installation**

- 
- **Note Windows 8 : Run this progammable in compatibility mode for Windows 7.**
	- $\rightarrow$  Install the "Digi Device Discovery" programme supplied in the "Driver" folder of the CDrom of your leak detector's Operating manual.

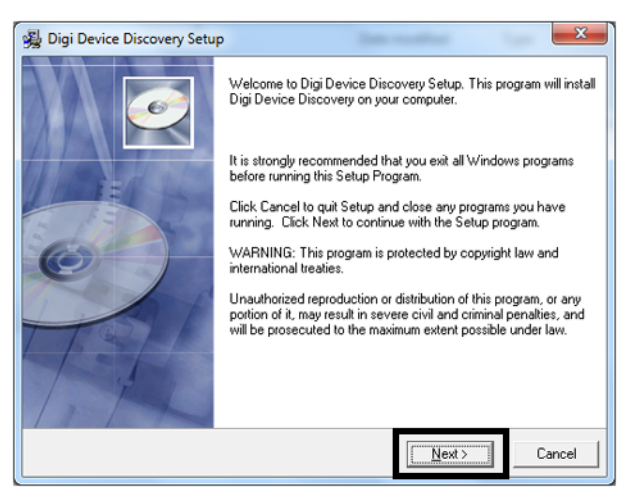

**Fig. 34: Programme installation start screen**

Validate the different stages and then **[Finish]**.

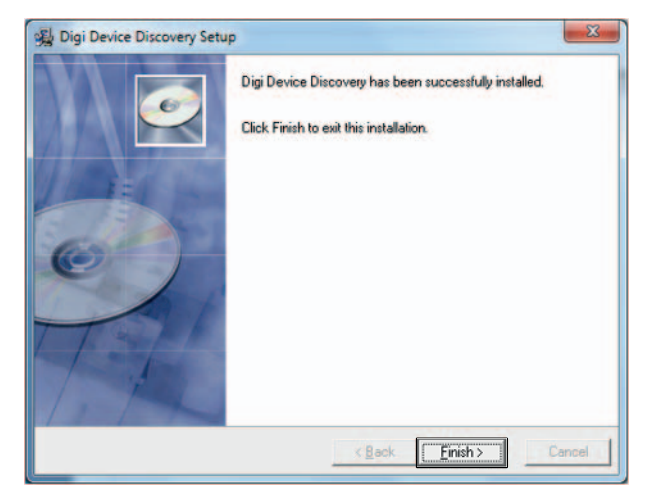

**Fig. 35: Programme installation end screen**

### **3. Change in the Wi-Fi module's IP address**

Start the "Digi Device Discovery" programme: the Wi-Fi module is detected. Otherwise, re-start detection: click on **[Refresh view]**.

| <b>Digi Device Discovery</b>                         |                    |             |                       |
|------------------------------------------------------|--------------------|-------------|-----------------------|
| <b>Device Tasks</b>                                  |                    |             |                       |
| Open web interface                                   |                    |             |                       |
| Telnet to command line<br>Configure network settings |                    |             |                       |
| Restart device                                       |                    |             |                       |
| <b>Other Tasks</b>                                   |                    |             |                       |
| Refresh view                                         |                    |             |                       |
| <b>Help and Support</b>                              |                    |             |                       |
|                                                      |                    |             |                       |
|                                                      |                    |             | $\mathbf{x}$<br>$-$ 0 |
| IP Address                                           | <b>MAC Address</b> | Name        | Device                |
| 69.254.142.29                                        | 00:40:9D:34:A9:05  | adixen_wifi | Digi Connect Wi-ME    |
|                                                      |                    |             |                       |

**Fig. 36: Wi-Fi module detected Display**

#### 1 Module detected: IP address correct (icon OK)

- 2 Module identification MAC address The MAC address is unique and specific to each Wi-Fi module. It is indicated on the module and the identification label sticked to the detector frame. To select a detector from several detected, select the MAC address of the desired detector.
- 3 Module name: always "adixen\_wifi"
- 4 Type of module: always "Digi Connect WI-ME".

#### **4. Allocation of a serial port to the Wi-Fi module**

> Install the "Digi Real Port" driver supplied in the "Driver" folder of the CDrom of your product's operating Manual. Start the "Digi Real port" programme.

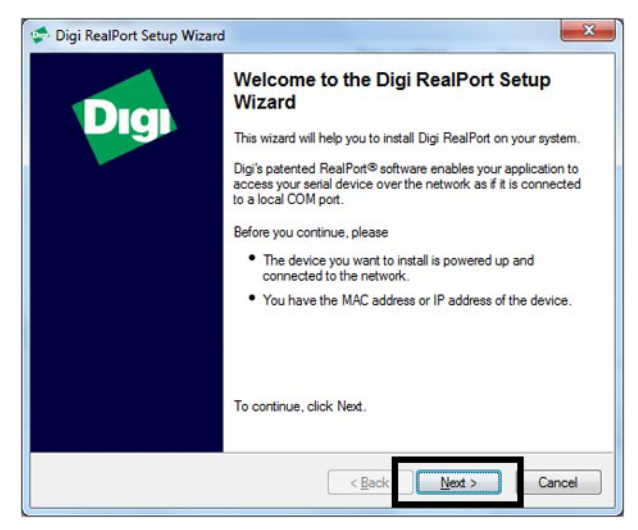

**Fig. 37: Driver installation start screen**

The Wi-Fi module is automatically detected: if it is not detected, refresh.

| <b>Select Device</b>                        | From the list below, select the device you would like to use. If your device is not in<br>the list, select <device listed="" not=""> and click Next.</device> |                    |
|---------------------------------------------|----------------------------------------------------------------------------------------------------|--------------------|
|                                             |                                                                                                    |                    |
| Devices found on your network:              |                                                                                                    |                    |
| <b>IP Address</b>                           | <b>MAC Address</b>                                                                                                    | Model              |
| 169.254.142.29                              | 00:40:9D:34:A9:05                                                                                                    | Digi Connect Wi-ME |
| Device not listed>                          |                                                                                                    |                    |
| Don't see your device? Click here for help. |                                                                                                    | Refresh            |

**Fig. 38: Wi-Fi module detected**

**→** Select the Wi-Fi module to be allocated to a PC serial port, then **[Next]**.

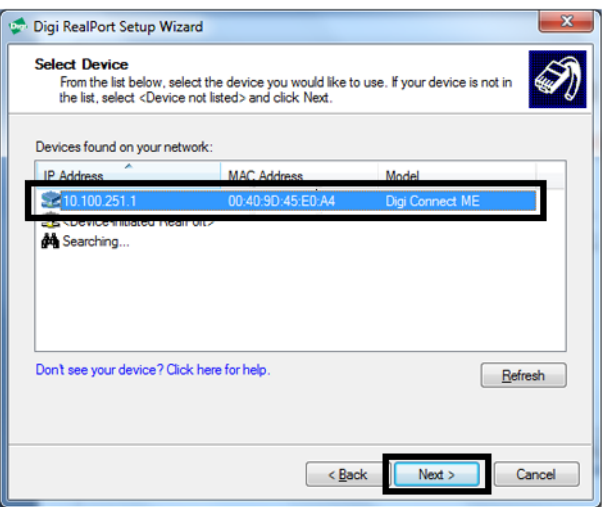

**Fig. 39: Selection of the Wi-Fi module to be allocated to a communication port**

- $\rightarrow$  Select the Wi-Fi module.
- Select a serial port number from the list and then **[Finish]**.

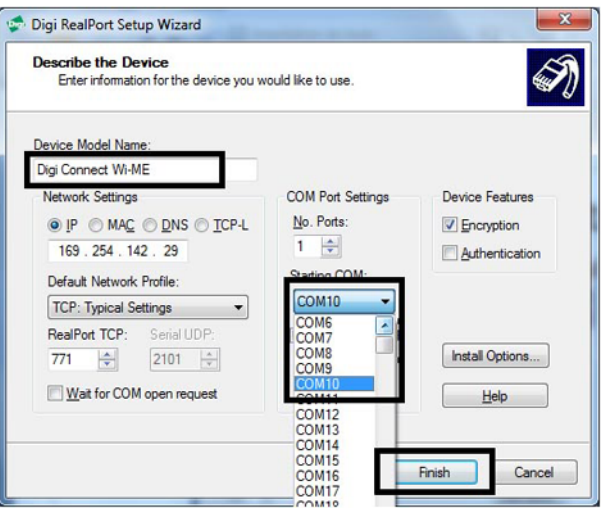

**Fig. 40: Communication port setting**

In our example, the Wi-Fi port is allocated to COM 10.

The Wi-Fi virtual port selected is in the process of being created.

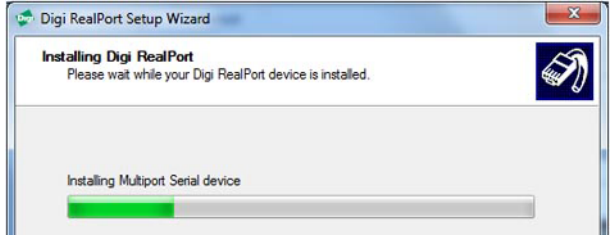

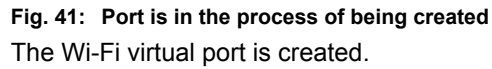

### **5. Visualisation of the port created for the Wi-Fi module**

→ View the new port created in your device manager: Device Manager > Ports (COM and LPT).

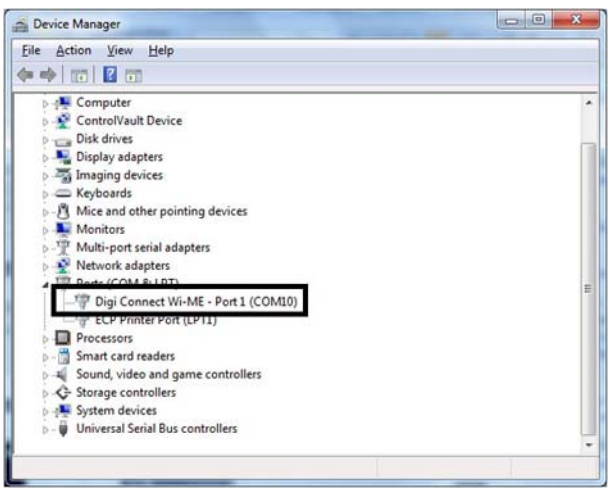

→ Use this COM port as RS 232.

### <span id="page-29-0"></span>**7.3.3 Uninstall**

Select the Wi-Fi module allocated to a PC serial port to be uninstalled, then **[Uninstall]**.

### <span id="page-29-1"></span>**7.3.4 Transmission limits**

Generally, indoors, we allow a range of 25 m in a dense environment (with large obstacles) and 60 m if there are only thin partitions to cross.

### <span id="page-29-2"></span>**7.3.5 Use with a detector**

Once the driver has been installed and configured, the operator has a virtual RS 232 serial link to manage the leak detector from a compatible computer.

It is possible to dialogue in direct command mode on Wi-Fi using the TELNET protocol.

### <span id="page-29-3"></span>**7.3.6 Use with a PDA**

Usage range is 10 to 30 m. The PDA, configured for use with the leak detector, is supplied by the operator. Minimal configuration of the PDA: Windows Mobile 5 mn/Windows Pocket PC 2003.

## <span id="page-29-4"></span>**8 Command via Ethernet**

Available on any detector equipped with a 37 pin Ethernet I/O board.

### <span id="page-29-5"></span>**8.1 Cable**

Cable at customer's expense.

#### **PFEIFFER** VACUUM 30

### <span id="page-30-0"></span>**8.2 Localization**

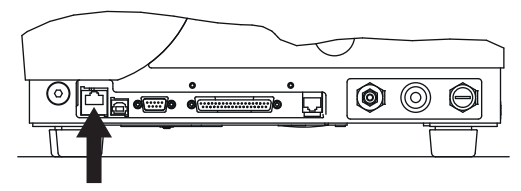

**Fig. 42: Location of the Ethernet connector on the detector (NETWORK)**

### <span id="page-30-1"></span>**8.3 Starting up**

### <span id="page-30-2"></span>**8.3.1 Setting**

Allocate the 'Network' type to serial link 2: *[\(see 5.1\)](#page-21-1)*.

### <span id="page-30-3"></span>**8.3.2 Configuration**

Displays are given as examples only (Windows 7). They can vary depending on the computer system.

→ Connect a cable between the Ethernet port and your computer. As soon as the cable is connected, the USB module is detected.

#### **1. Programme installation**

#### **Note Windows 8: Run progam in compatibility mode for Windows 7.**

→ Install the "Digi Device Discovery" programme supplied in the "Driver" folder of the CDrom of your leak detector's operating Manual.

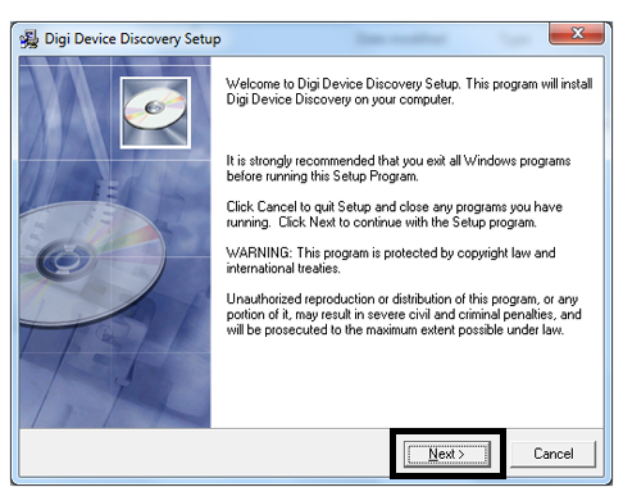

**Fig. 43: Programme installation start**

Validate the different stages and then **[Finish]**.

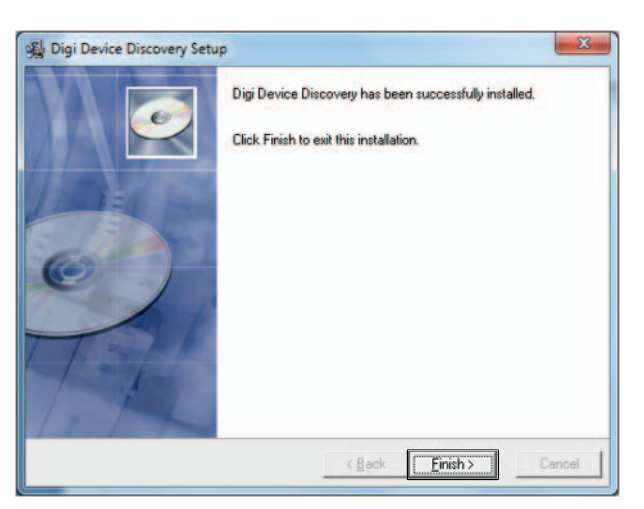

**Fig. 44: Programme installation end screen**

#### **2. Change in the IP address of the Ethernet module**

- Start the "Digi Device Discovery" programme: the Ethernet module is automatically detected.
- Otherwise, re-start detection: click on **[Refresh view]**.

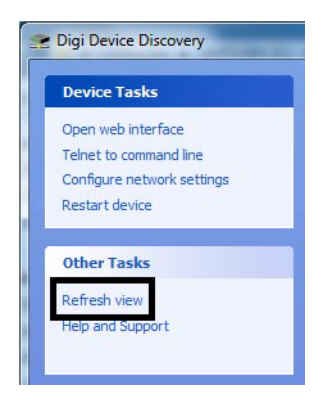

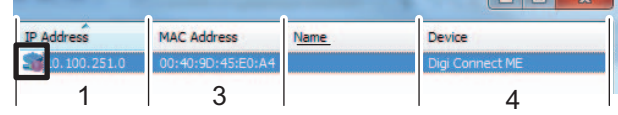

|                   |                    |      | CV<br>厄<br>24   |
|-------------------|--------------------|------|-----------------|
| <b>IP Address</b> | <b>MAC Address</b> | Name | Device          |
| 100.251.1         | 00:40:9D:45:E0:A4  |      | Digi Connect ME |
|                   |                    |      |                 |

**Fig. 45: Ethernet module detected and undetected display**

- 1 "Not properly configured" message displayed in the details.
- 2 Module detected: IP address correct (icon OK)
- 3 Module identification MAC address The MAC address is unique and specific to each Ethernet module. It is indicated on the module and the identification label sticked to the detector frame. To select a detector from several detected, select the MAC address of the desired detector.

**The Second Second** Second Second

- 4 Type of module: always "Digi Connect ME".
- → Change the module's IP address to be in the same sub-network as your computer.

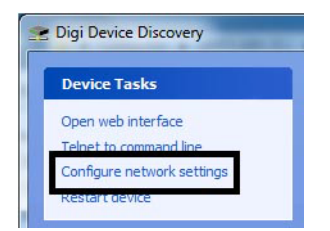

→ Change and save the addresses.

### **Note Contact your Network administrator for the IP addresses to be configured.**

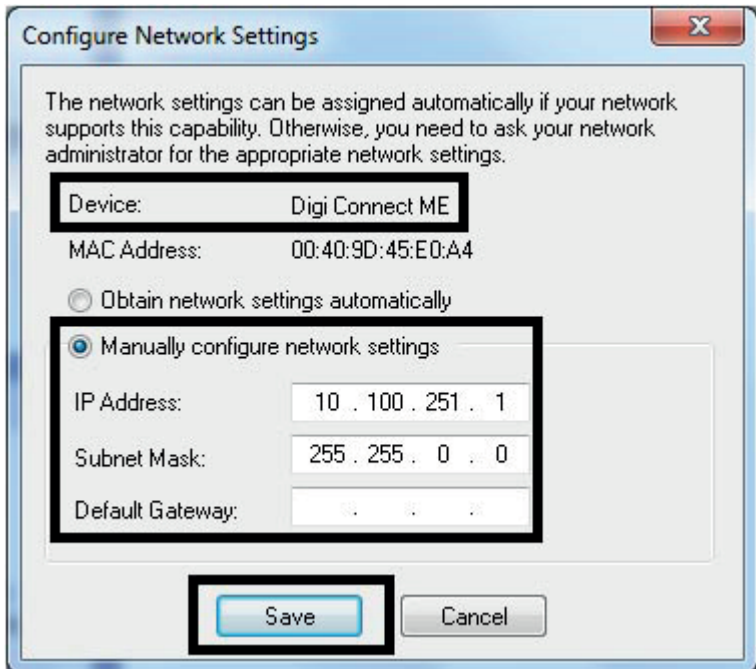

**Fig. 46: Address configuration example**

To finalise the IP address update, restart connection to module [**OK]**.

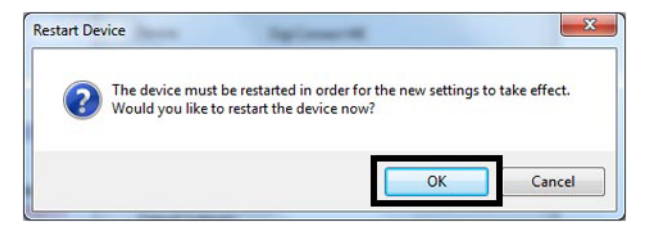

**Fig. 47: Restart connection to the module** 

### **3. Allocation of a serial port to the Ethernet module**

Install the "Digi Real Port" driver supplied in the "Driver" folder of the CDrom of your leak detector's operating Manual.

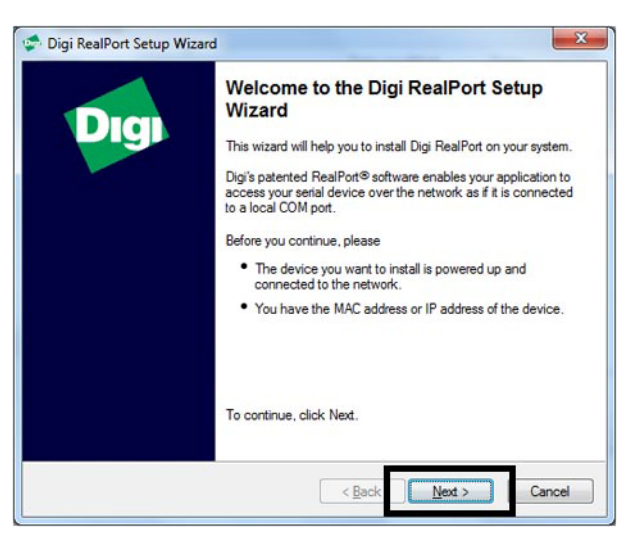

**Fig. 48: Installation home page**

- Validate the different stages and then **[Finish]**.
- → Start the "Digit Real Port" driver: the Ethernet module is automatically detected. If it is not detected, refresh.

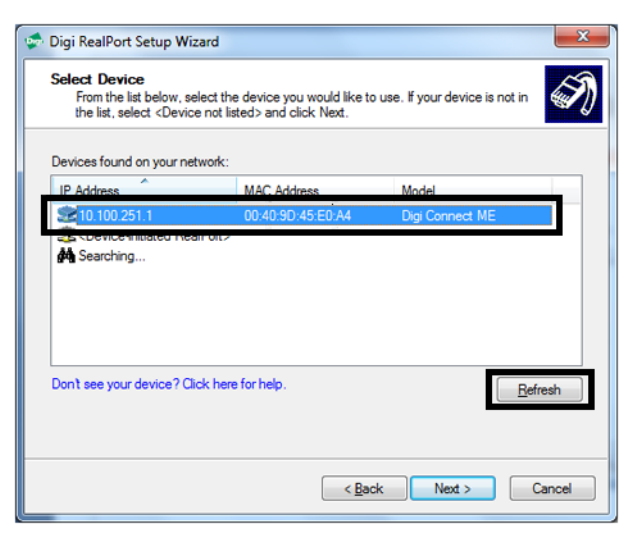

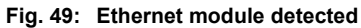

Select the Ethernet module to be allocated to a PC serial port, then **[Next]**.

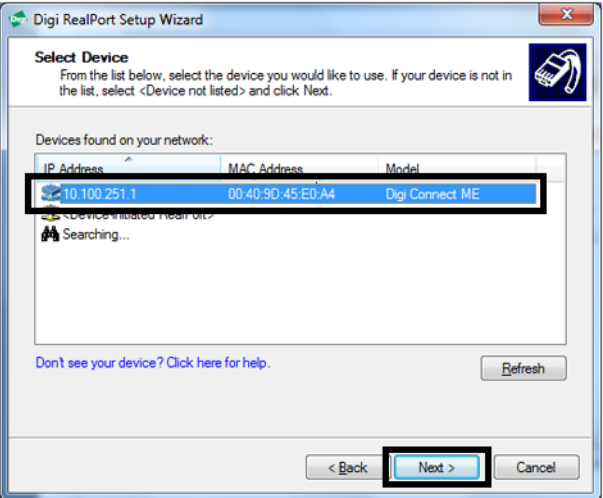

 $\rightarrow$  Select the Ethernet module.

Select a serial port number from the list and then **[Finish]**.

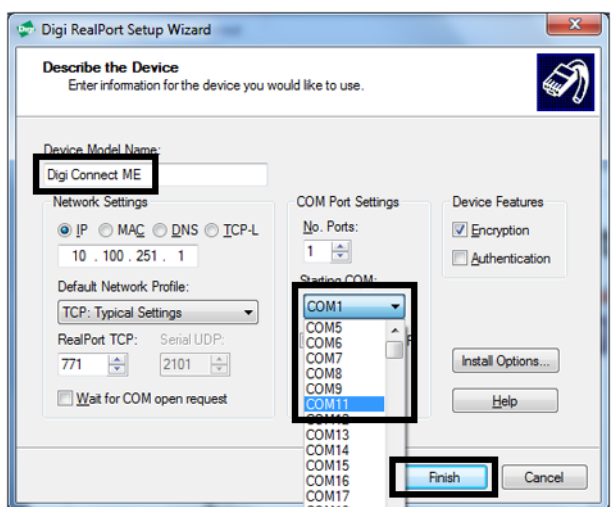

In our example, the Ethernet port is allocated to COM 11. The Ethernet virtual port selected is in the process of being created.

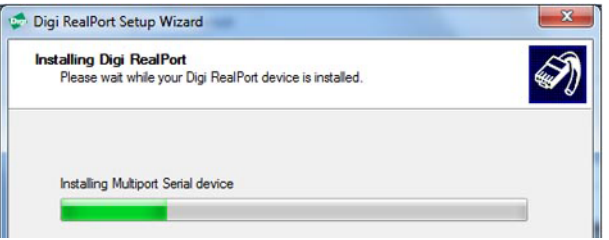

#### **Fig. 50: Digi Real port installation**

The Ethernet virtual port is created.

#### **4. Visualisation of the port created for the Ethernet module**

→ View the new port created in your device manager: Device Manager > Ports (COM and LPT)

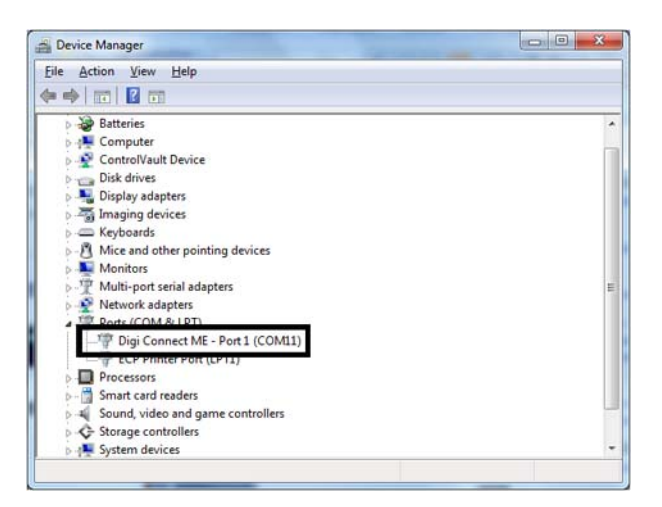

→ Use this COM port as RS 232.

### <span id="page-34-0"></span>**8.3.3 Uninstall**

Select the Ethernet module allocated to a PC serial port to be uninstalled, then **[Uninstall]**.

# <span id="page-35-0"></span>**9 Malfunctions**

In case of difficulties when using these communication interfaces, please refer to the *Malfunction* chapter of the leak detector maintenance instructions.

# <span id="page-36-0"></span>**10 Service**

### **Pfeiffer Pfeiffer Vacuum offers first-class customer service!**

- On-Site maintenance for many products)
- Overhaul / repair in the nearby Service Location
- Fast replacement with refurbished exchange products in mint condition
- Advice on the most cost-effi cient and quickest solution

Detailed information, addresses and forms at: **www.pfeiffer-vacuum.com (Service**).

#### **Overhaul and repair in the Pfeiffer Vacuum Service Center**

The following general recommendations will ensure a fast, smooth servicing process:

- → Fill out the "Service Request/Product Return" form and send it to your local Pfeiffer Vacuum Service contact.
- $\rightarrow$  Include the confirmation on the service request from Pfeiffer Vacuum with your shipment.
- $\rightarrow$  Fill out the declaration of contamination and include it in the shipment (mandatory!). The Declaration of contamination is valid for any product/device including a part exposed to vacuum.
- $\rightarrow$  Dismantle all accessories and keep them.
- $\rightarrow$  Close all the ports flange openings by using the original protective covers or metallic airtight blank flanges for contaminated devices.
- $\rightarrow$  If possible, send pump or unit in its original packaging.

#### **Sending of contaminated pumps or devices**

No devices will be accepted if they are contaminated with micro-biological, explosive or radioactive substances. "Hazardous substances" are substances and compounds in accordance with the hazardous goods regulations (current version).

- → Neutralize the pump by flushing it with nitrogen or dry air.
- $\rightarrow$  Close all openings airtight.
- $\rightarrow$  Seal the pump or device in suitable protective film.
- $\rightarrow$  Return the pump/device only in a suitable and sturdy transport container and send it in while following applicable transport conditions.

Pump or device returned without declaration of contamination form fully completed and/ or non-secured in a suitable packaging, will be decontaminated and/or returned at the shipper's expense.

#### **Exchange or repaired**

The factory operating parameters are always preset with exchange or repaired devices. If you use specific parameters for your application, you have to set these again.

#### **Service orders**

All service orders are carried out exclusively according to our general terms and conditions for the repair and maintenance, available in our website.

# <span id="page-37-0"></span>**11 Spare parts**

Spare parts available for sales, classified by functions are listed in this chapter.

# **Options and accessories Accessories**

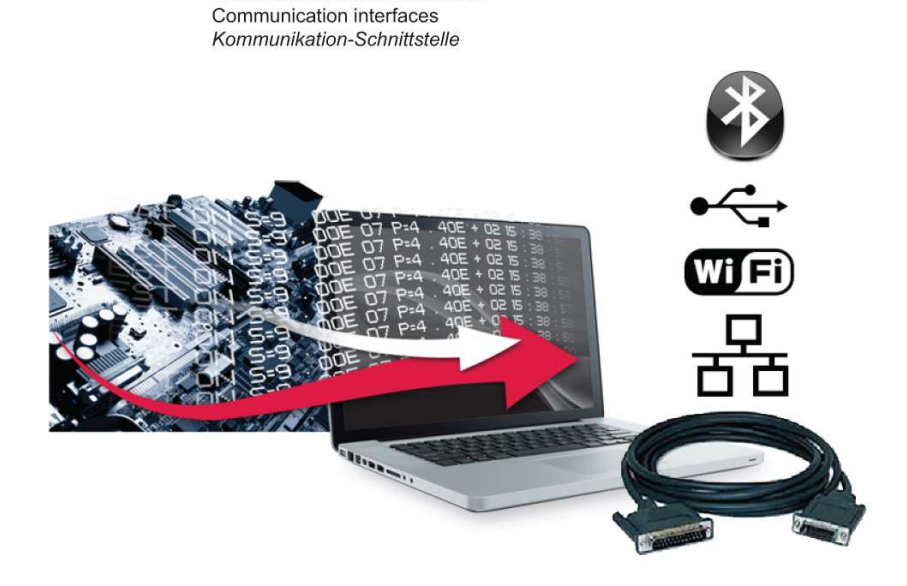

Interfaces de communication

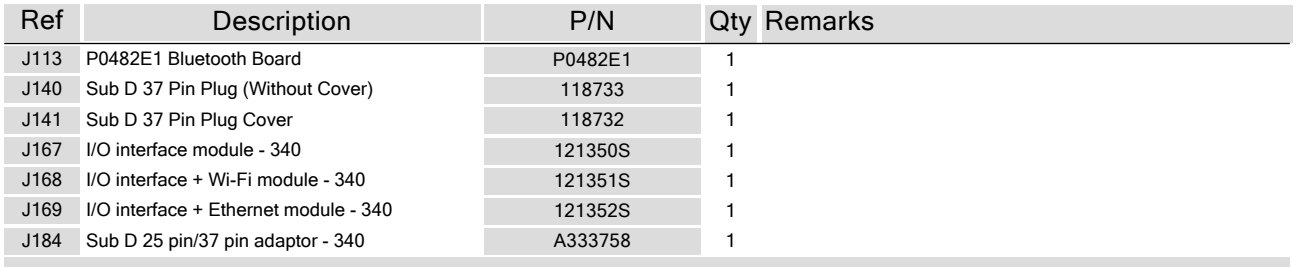

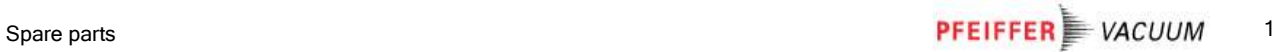

### A PASSION FOR PERFECTION

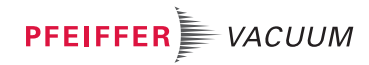

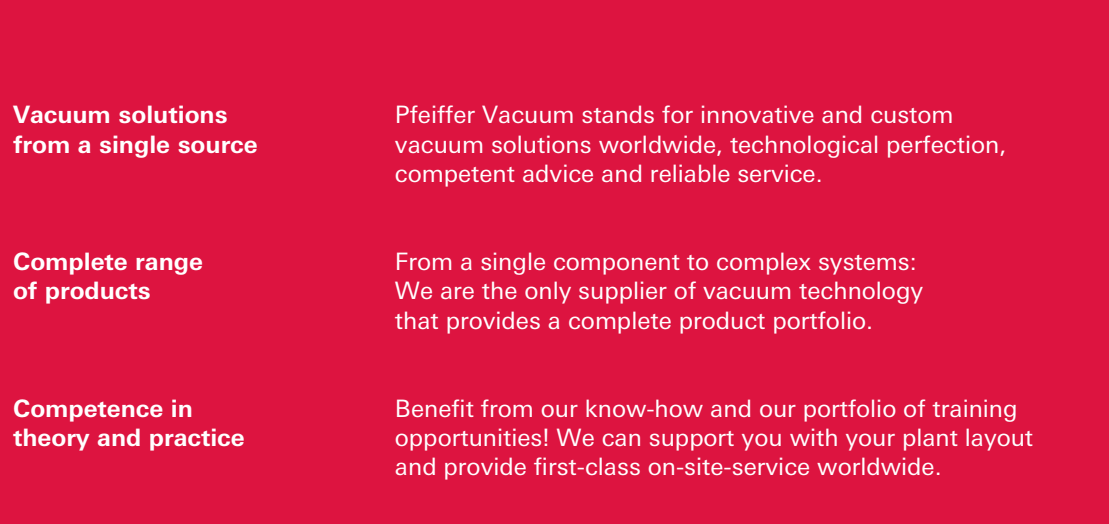

**Are you looking for a perfect vacuum solution? Please contact us**

#### **Pfeiffer Vacuum GmbH** Headquarters  $T + 496441802 - 0$ info@pfeiffer-vacuum.de

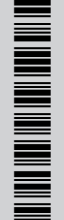